# Dell SupportAssist Plug-in für Dell OpenManage **Essentials** Version 1.1.1 - Benutzerhandbuch

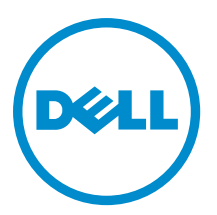

# <span id="page-1-0"></span>Anmerkungen, Vorsichtshinweise und Warnungen

ANMERKUNG: Eine ANMERKUNG liefert wichtige Informationen, mit denen Sie den Computer besser einsetzen können.

VORSICHT: Ein VORSICHTSHINWEIS macht darauf aufmerksam, dass bei Nichtbefolgung von Anweisungen eine Beschädigung der Hardware oder ein Verlust von Daten droht, und zeigt auf, wie derartige Probleme vermieden werden können.

WARNUNG: Durch eine WARNUNG werden Sie auf Gefahrenquellen hingewiesen, die materielle Schäden, Verletzungen oder sogar den Tod von Personen zur Folge haben können.

#### **©** 2013 Dell Inc.

Ø

In diesem Text verwendete Marken: Dell™, das Dell Logo, Dell Boomi™, Dell Precision™, OptiPlex™, Latitude™, PowerEdge™, PowerVault™, PowerConnect™, OpenManage™, EqualLogic™, Compellent,™ KACE™, FlexAddress™, Force10™ und Vostro™ sind Marken von Dell Inc. Intel®, Pentium®, Xeon®, Core® und Celeron® sind eingetragene Marken der Intel Corporation in den USA und anderen Ländern. AMD® ist eine eingetragene Marke und AMD Opteron™, AMD Phenom™ und AMD Sempron™ sind Marken von Advanced Micro Devices, Inc. Microsoft®, Windows®, Windows Server®, Internet Explorer®, MS-DOS®, Windows Vista® und Active Directory® sind Marken oder eingetragene Marken der Microsoft Corporation in den USA und/oder anderen Ländern. Red Hat® und Red Hat® Enterprise Linux® sind eingetragene Marken von Red Hat, Inc. in den USA und/oder anderen Ländern. Novell® und SUSE® sind eingetragene Marken von Novell Inc. in den USA und anderen Ländern. Oracle® ist eine eingetragene Marke von Oracle Corporation und/oder ihren Tochterunternehmen. Citrix®, Xen®, XenServer® und XenMotion® sind eingetragene Marken oder Marken von Citrix Systems, Inc. in den USA und/oder anderen Ländern. VMware®, Virtual SMP®, vMotion®, vCenter® und vSphere® sind eingetragene Marken oder Marken von VMWare, Inc. in den USA oder anderen Ländern. IBM® ist eine eingetragene Marke von International Business Machines Corporation.

2013 - 03

Rev. A00

# Inhaltsverzeichnis

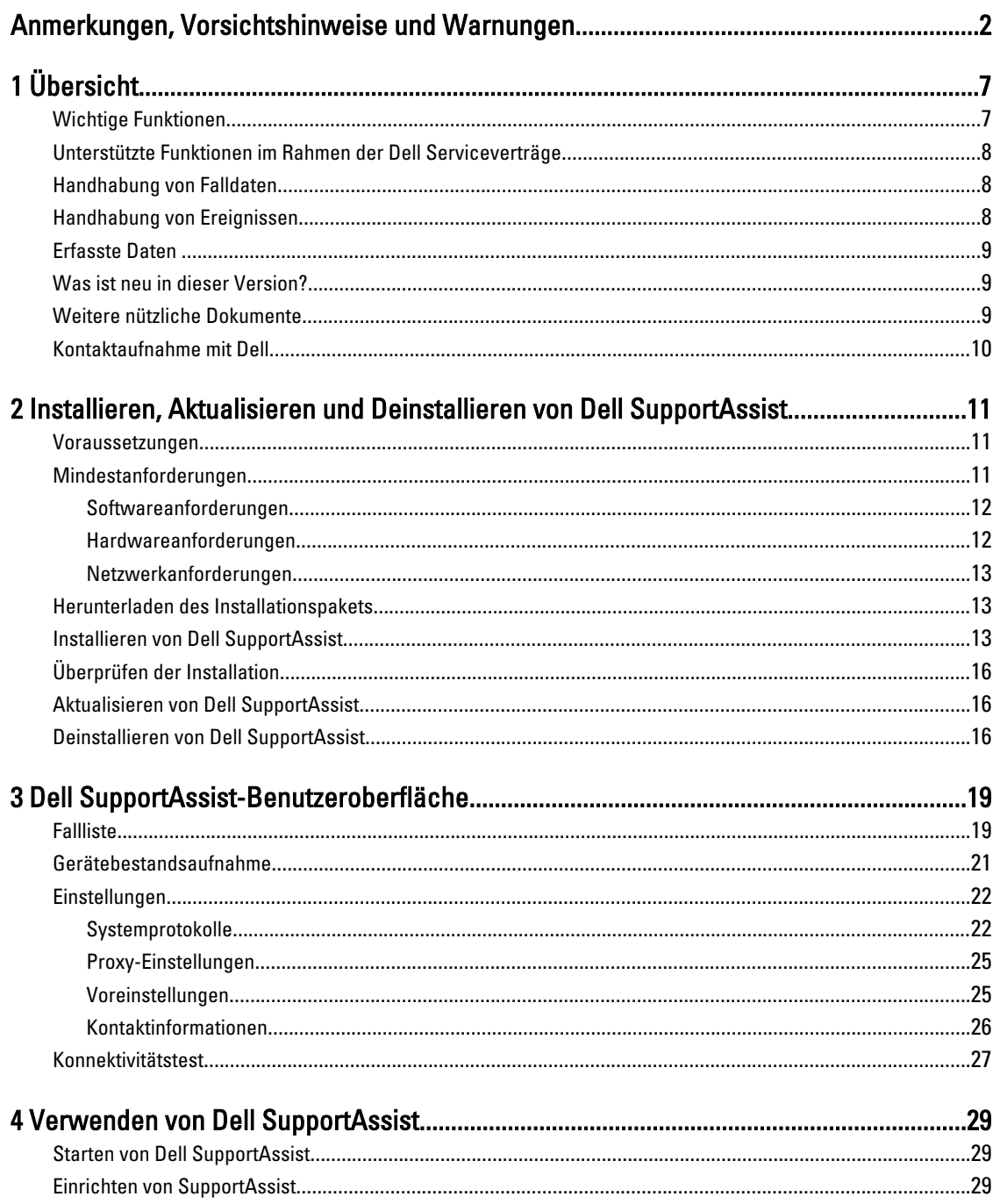

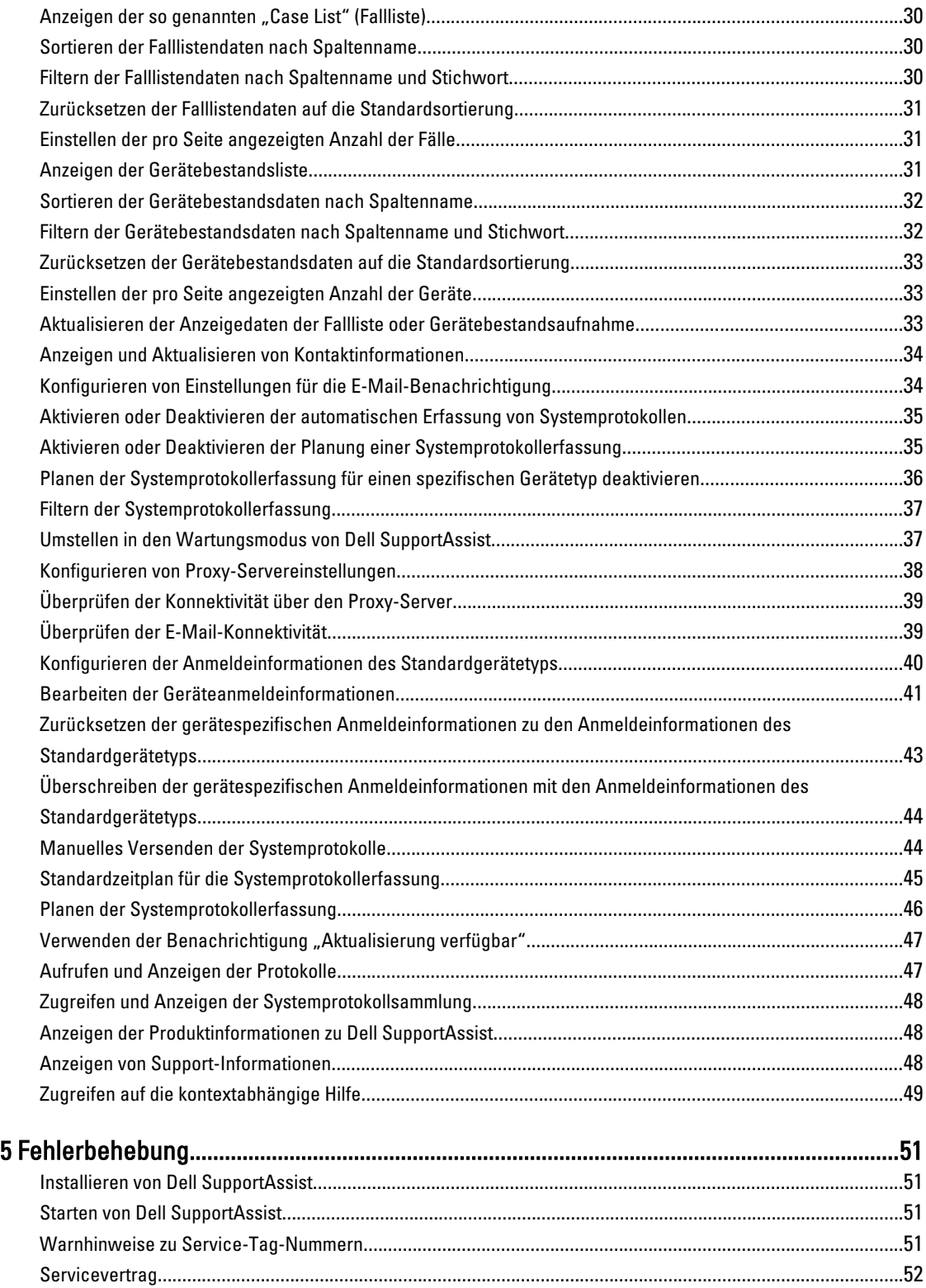

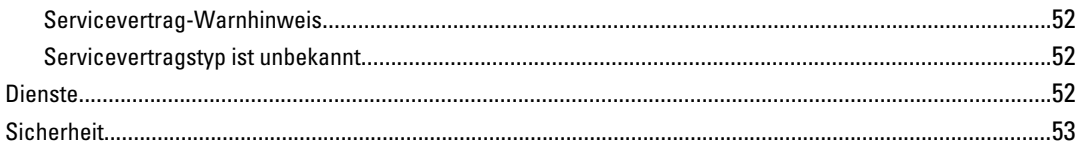

# <span id="page-6-0"></span>Übersicht

Dell SupportAssist erfasst Informationen zu Ihrer Computer-Hardware und -Software und erstellt bei Auftreten von Störungen automatisch Support-Fälle. Auf diese Weise kann Ihnen Dell erweiterte, persönliche und effiziente Support-Leistungen zur Verfügung stellen. Dell verwendet diese Daten, um allgemeine Probleme zu lösen und die Produkt- und Dienstfunktionen, die Sie am häufigsten verwenden, weiterzuentwickeln und zu vermarkten.

SupportAssist ist in Dell OpenManage Essentials integriert, um unter Verwendung der vorhandenen Umgebungsdaten Support-Funktionen für die folgenden Dell Enterprise-Server- und Speicherlösungen bereitzustellen:

- Dell PowerEdge-Server, auf denen Folgendes ausgeführt wird:
	- Microsoft Windows Server 2008 Standard, Enterprise oder R2
	- Red Hat Enterprise Linux 5.5
	- SUSE Enterprise Linux 10 oder 11
	- VMware ESX oder ESXi 3.5, 4.x oder 5.0
- Dell PowerVault NX-Speicherserver
- Dell PowerVault MD-Speicher-Arrays
- Dell EqualLogic SAN-Geräte (außer PS5000)
- Dell PowerConnect- und Dell Force 10 S4810 Ethernet-Switches
- Dell PowerEdge M1000e-Blade-Gehäuse

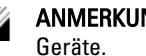

ANMERKUNG: SupportAssist unterstützt nicht Dell CloudEdge, PowerEdge-C-Server und Dell EqualLogic NAS-

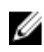

ANMERKUNG: SupportAssist bietet nur begrenzt Unterstützung für Force 10 und PowerConnect-gestapelte Konfigurationen.

SupportAssist bietet außerdem umfassende Berichtsfunktionen für Geräte, Support-Fälle und Serviceverträge.

Sie können Informationen über die von OpenManage Essentials verwalteten Dell Geräte und die zugehörigen Support-Fälle in den Registern Gerätebestand und Fallliste im Dell SupportAssist-Dashboard abrufen.

Die Ausstattung Ihres OpenManage Essentials-Servers mit SupportAssist geschieht auf freiwilliger Basis und ermöglicht Ihnen verbesserte Support-Leistungen, Produkte und Dienste, die genau auf Ihre Anforderungen abgestimmt sind.

### Wichtige Funktionen

Dell SupportAssist enthält folgende wichtige Funktionen:

- Remote-Überwachung Überwacht die Hardware und informiert über kritische Warnungen.
- Automatisierte Protokoll- und Konfigurationserfassung Die für die Fehlerbehebung erforderlichen Informationen werden automatisch erfasst und an Dell gesendet.
- Automatische Support-Fall-Erstellung Empfängt OpenManage Essentials von Ihrer Hardware eine kritische Warnung, werden die zugehörigen Informationen an Dell gesendet und es wird automatisch eine Service-Anforderung erstellt. Ein Mitarbeiter des technischen Supports von Dell wird sich in Bezug auf die Warnung mit Ihnen in Verbindung setzen und Ihnen bei der Behebung der Störung behilflich sein.

1

<span id="page-7-0"></span>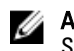

ANMERKUNG: Support-Fälle, die vor der Installation von SupportAssist geöffnet wurden, werden nicht im SupportAssist-Dashboard angezeigt.

• Proaktiver Teileversand – Wenn der Mitarbeiter des technischen Supports von Dell bei der Analyse Ihrer Fehlerbehebungsdaten feststellt, dass in Ihrer Umgebung ein Teil ersetzt werden muss, wird Ihnen nach Ihrer Einwilligung ein Ersatzteil zugestellt.

## Unterstützte Funktionen im Rahmen der Dell Serviceverträge

Die in Ihrer Umgebung unterstützten Funktionen können je nach Dell Servicevertrag unterschiedlich sein.

In der folgenden Tabelle werden die verfügbaren Funktionen der Serviceverträge Dell Basic Hardware und Dell ProSupport verglichen.

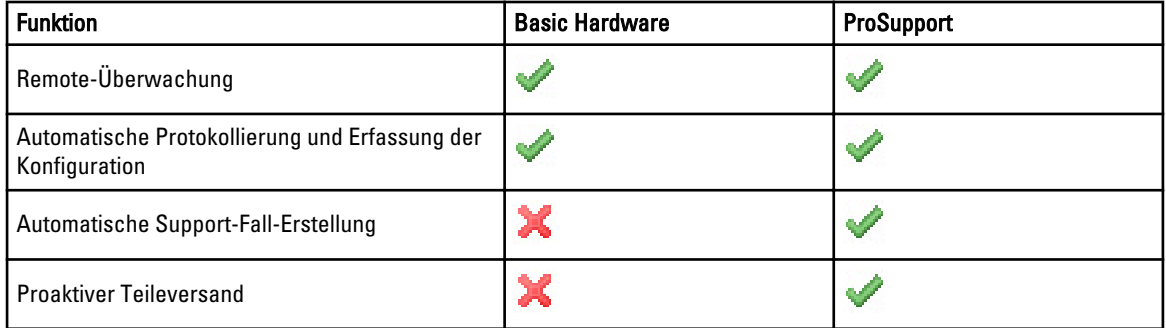

### Handhabung von Falldaten

Um eine bessere Leistung zu erzielen, werden die Dell SupportAssist-Falldaten vor der Anzeige im Dashboard gecacht, d.h. sie werden nicht in Echtzeit angezeigt. Folgendes geschieht beim Starten von SupportAssist:

- SupportAssist fragt bei Dell alle drei Minuten an, ob Fälle mit dem Status Eingereicht vorhanden sind, um zu bestimmen, ob der Fallstatus aktualisiert werden muss.
- SupportAssist ermittelt, wann die Falldaten für einen eingereichten Fall zuletzt aktualisiert wurden. Anschließend fragt das System alle Fälle ab, deren gecachte Statusinformationen in den letzten drei Minuten abgelaufen sind.
- SupportAssist fragt bei Dell alle 15 Minuten an, ob Fälle vorhanden sind, die einen anderen Status als Eingereicht aufweisen.

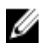

ANMERKUNG: Wenn die Daten für einen bestimmten Fall bei der nächsten Abfrageuhrzeit älter als 15 Minuten sind, fragt SupportAssist diese Daten bei der aktuellen Abfrage an. SupportAssist kann daher nur alle zwölf Minuten Fälle abfragen, deren Falldaten den Status Offen aufweisen.

## Handhabung von Ereignissen

Dell SupportAssist handhabt Ereignissturmbedingungen auf intelligente Weise und ermöglicht bis zu neun verschiedene Warnungen aus Ihrer von OpenManage Essentials verwalteten Umgebung in einem Zeitraum von 60 Minuten. Werden jedoch 10 oder mehr einzelne Warnungen empfangen, wechselt SupportAssist automatisch in den Wartungsmodus.

Der Wartungsmodus unterbindet die Verarbeitung weiterer Warnungen, sodass Sie Infrastrukturänderungen vornehmen können, ohne dass dabei unnötige Warnungen generiert werden. Nach Ablauf von 30 Minuten beendet SupportAssist den Wartungsmodus automatisch und nimmt die normale Warnungsverarbeitung wieder auf.

# <span id="page-8-0"></span>Erfasste Daten

Dell SupportAssist überwacht kontinuierlich die Systemkonfigurationsdaten und Auslastungsinformationen Ihrer von OpenManage Essentials verwalteten Dell Computer-Hardware und Software. Es ist nicht die Absicht von Dell, auf persönliche Daten zuzugreifen oder diese zu erfassen, wie z. B. persönliche Dateien, Verlaufsinformationen des Web-Browsers oder Cookies. Sollten in Verbindung mit diesem Programm versehentlich persönliche Daten erfasst oder angezeigt werden, werden diese in Einklang mit der Dell Datenschutzrichtlinie behandelt.

Die Informationen, die in der Datenprotokolldatei verschlüsselt an Dell zurückgesendet werden, umfassen unter anderem die folgenden Datenkategorien:

- Benutzerinformationen: Computername, Domäne, IP-Adresse und Dell Service-Tag-Nummer.
- Hardwarekonfiguration: Installierte Geräte, Prozessor(en), Speicher, Netzwerkgeräte und Auslastung.
- Softwarekonfiguration: Betriebssystem, installierte Anwendungen und Auslastung der Anwendungen.

Weitere Informationen zu den erfassten Fehlerbehebungsinformationen finden Sie im Abschnitt [Aufrufen und Anzeigen](#page-47-0)  [der Fehlerbehebungsdaten.](#page-47-0)

## Was ist neu in dieser Version?

- Unterstützung von Force 10 S4810 Ethernet-Switches, PowerVault NX-Speicherserver, EqualLogic SAN-Geräten (außer PS5000) und PowerEdge M1000e-Blade-Gehäusen.
- Die Möglichkeit des Aktivierens oder Deaktivierens der automatischen Erfassung von Systemprotokollen. Siehe [Aktivieren oder Deaktivieren der automatischen Erfassung von Systemprotokollen](#page-34-0).
- Die Möglichkeit des Aktivierens oder Deaktivierens der Planung einer Systemprotokollerfassung. [Aktivieren](#page-34-0)  [oder Deaktivieren der Planung einer Systemprotokollerfassung](#page-34-0).
- Die Möglichkeit der Planung der Systemprotokollerfassung in regelmäßigen Intervallen. Siehe [Planen der](#page-45-0)  [Systemprotokollerfassung](#page-45-0).
- Die Möglichkeit eine Erstellung einer Systemprotokollerfassung für ein spezifisches Gerät zu deaktivieren. Siehe unter [Planen der Systemprotokollerfassung für einen spezifischen Gerätetyp deaktivieren](#page-35-0).
- Die Möglichkeit der manuellen Sammlung von Systemprotokollen für ein bestimmtes Gerät und es zu Dell hochzuladen. Siehe [Manuelles Versenden der Systemprotokolle](#page-43-0).
- Die Möglichkeit Anmeldeinformationen für jeden verwalteten Gerätetyp anzugeben. Siehe [Anmeldeinformationen des Standardgerätetyps konfigurieren.](#page-39-0)
- Die Möglichkeit Anmeldeinformationen für ein spezifisches Gerät zu bearbeiten. Siehe [Geräteanmeldeinformationen bearbeiten.](#page-40-0)
- Die Möglichkeit gerätespezifische Anmeldeinformationen zu den Anmeldeinformationen des Standardgerätetyps für ein bestimmtes Gerät zurückzusetzen. Siehe [Zurücksetzen der gerätespezifischen](#page-42-0) [Anmeldeinformationen zu den Anmeldeinformationen des Standardgerätetyps](#page-42-0).
- Die Möglichkeit des Überschreibens der gerätespezifischen Anmeldeinformationen mit den Anmeldeinformationen des Standardgerätetyps. Siehe [Überschreiben der gerätespezifischen](#page-43-0) [Anmeldeinformationen mit den Anmeldeinformationen des Standardgerätetyps](#page-43-0).
- Installation von SupportAssist unter LocalSystem-Kontext SupportAssist erfordert nicht, dass Sie die Anmeldeinformationen angeben oder aktualisieren, wenn sie in der Management Station geändert wurden.
- Verfügbarkeit des Links SupportAssist Community. Siehe [Dell SupportAssist Interface](#page-18-0).
- Möglichkeit der kontextabhängigen Hilfe. Siehe unter [Zugreifen auf die kontextabhängige Hilfe.](#page-48-0)

### Weitere nützliche Dokumente

Zusätzlich zu diesem Handbuch können Sie auf die folgenden Handbücher unter dell.com/support/manuals zugreifen. Auf der Seite Manuals (Handbücher) wählen Sie Choose from a list of all Dell products (Aus allen Dell Produkten

<span id="page-9-0"></span>auswählen) und klicken Sie auf Continue (Weiter). Klicken Sie auf Software, Monitors, Electronics, & Peripherals → Software (Software, Monitore, Elektronik und Peripheriegeräte-Software). Auf der Seite Choose your Dell Software (Wählen Sie Ihre Dell Software) klicken Sie auf Serviceability Tools (Bedienbarkeitstools) oder auf Enterprise Systems Management. Klicken Sie auf den entsprechenden Produktlink, um auf die Dokumente zuzugreifen.

- Das Handbuch *Dell OpenManage Essentials User's Guide* (Benutzerhandbuch zu Dell OpenManage Essentials) enthält Informationen zur Installation, Konfiguration und Verwendung von OpenManage Essentials.
- Die Dell SupportAssist Version 1.1.1 Support Matrix listet alle von SupportAssist unterstützten Geräte auf.
- Das Handbuch Dell SupportAssist Version 1.1.1 Quick Start Guide (Dell SupportAssist Version 1.1.1 Schnellstarthandbuch) bietet Ihnen Informationen über die Komponenten und Konfigurationen, die Sie überprüfen können an, um sicherzustellen, dass Support Assist wie gewünscht arbeitet.
- In den Versionshinweisen Dell SupportAssist Readme sind bekannte Probleme und Lösungen für SupportAssist aufgeführt.
- Im Dokument Dell System E-Support Tool User's Guide Dell System E-Support Tool User's Guide (Benutzerhandbuch zu Dell System E-Support Tool) werden Installation und Verwendung von Dell System E-Support Tool (DSET) zur Generierung von Berichten erläutert.
- Im Dokument *Dell Lasso User's Guide* (Benutzerhandbuch zu Dell Lasso) sind neben einer Übersicht zu Lasso Angaben zur Installation und zu den verschiedenen Methoden der Berichterzeugung enthalten.

### Kontaktaufnahme mit Dell

ANMERKUNG: Wenn Sie nicht über eine aktive Internetverbindung verfügen, können Sie Kontaktinformationen auch auf Ihrer Auftragsbestätigung, dem Lieferschein, der Rechnung oder im Dell-Produktkatalog finden.

Dell stellt verschiedene onlinebasierte und telefonische Support- und Serviceoptionen bereit. Da die Verfügbarkeit dieser Optionen je nach Land und Produkt variiert, stehen einige Services in Ihrer Region möglicherweise nicht zur Verfügung. So erreichen Sie den Vertrieb, den Technischen Support und den Kundendienst von Dell:

1. Besuchen Sie dell.com/support.

Ø

- 2. Wählen Sie Ihre Supportkategorie.
- 3. Wählen Sie das Land bzw. die Region im Listenmenü "Choose a Country/Region" (Land oder Region auswählen) am oberen Seitenrand aus.
- 4. Klicken Sie je nach Bedarf auf den entsprechenden Service- oder Support-Link.

2

# <span id="page-10-0"></span>Installieren, Aktualisieren und Deinstallieren von Dell SupportAssist

Die folgenden Abschnitte bieten Informationen über das Installieren, Aktualisieren und Deinstallieren von Dell SupportAssist.

### Voraussetzungen

Folgende Voraussetzungen müssen erfüllt sein:

- Auf den Dell PowerEdge-Servern muss mindestens Version 1.0.1 von Dell OpenManage Essentials ausgeführt werden.
- Der Benutzer muss mit der Installation, Konfiguration und Verwendung von OpenManage Essentials vertraut sein.

Weitere Informationen zur Installation, Konfiguration und Verwendung von OpenManage Essentials sind im aktuellen Dell OpenManage Essentials User's Guide (Benutzerhandbuch zu Dell OpenManage Essentials) und in den Versionshinweisen Dell OpenManage Essentials Release Notes enthalten, die unter dell.com/support/manuals verfügbar sind.

VORSICHT: Dell unterstützt nicht die Installation oder den Betrieb von Dell SupportAssist und OpenManage Essentials auf demselben Server, auf dem auch Proactive Systems Management Enterprise (PSME) ausgeführt wird, und rät dringend davon ab, dies zu versuchen. Doppelt angelegte Fälle sowie sonstige unerwünschte Ergebnisse könnten die Folge sein. Darüber hinaus sind die OpenManage Essentials- und PSME-Trap-Empfänger nicht kompatibel, was zu SNMP-Trap-Störungen führen könnte.

#### Verwandte Links

[Installieren von Dell SupportAssist](#page-12-0) [Einrichten von SupportAssist](#page-28-0)

### Mindestanforderungen

In diesem Abschnitt werden die Mindestanforderungen für Dell SupportAssist aufgeführt, die für die Bereitstellung von proaktivem Support für Dell PowerEdge-Server (ab der 9. Generation), Dell EqualLogic und PowerVault MD-Arrays und - Speicherlösungen, iDRAC7 und Dell PowerConnect-Ethernet-Switches erfüllt sein müssen.

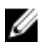

ANMERKUNG: Informationen über die SNMP-Konfiguration, Firewall-Einstellungen, Webdienste, unterstützten Anschlüsse und Protokolle für Ihre spezielle Umgebung finden Sie in den Dokumenten Dell SupportAssist Version 1.11 Verifying Quick Start Guide (SupportAssist Version 1.1.1 Schnellstart-Handbuch) und Dell OpenManage Essentials User's Guide (Benutzerhandbuch für Dell OpenManage Essentials), die unter dell.com/support/manuals verfügbar sind.

#### Verwandte Links

[Installieren von Dell SupportAssist](#page-12-0) [Einrichten von SupportAssist](#page-28-0) [Softwareanforderungen](#page-11-0) [Hardwareanforderungen](#page-11-0)

#### <span id="page-11-0"></span>[Netzwerkanforderungen](#page-12-0)

### Softwareanforderungen

Folgende Softwarekonfigurationen sind mindestens erforderlich:

- Dell OpenManage Essentials Version 1.0.1 oder höher.
- Optional: Betriebsfähige Installation von Dell OpenManage Server Administrator (OMSA) auf allen verwalteten PowerEdge-Geräten.
- Aktivierter SNMP-Agent auf allen verwalteten PowerEdge-, EqualLogic-, PowerVault-, iDRAC7-, CMC-, Force 10 und PowerConnect-Geräten für die OpenManage Essentials-Ermittlung.
- Alle verwalteten PowerEdge-, EqualLogic-, PowerVault-, iDRAC7-, CMC-, Force 10- und PowerConnect-Geräte sind für das Senden von SNMP-Traps an den OpenManage Essentials-Server konfiguriert.
- Alle verwalteten PowerEdge-, EqualLogic-, PowerVault-, iDRAC7-, CMC-, Force 10- und PowerConnect-Geräte werden vom OpenManage Essentials-Server ermittelt, kategorisiert und in den Bestand aufgenommen.
- PowerVault Modular Disk Storage Manager (MDSM) ist auf dem OpenManage Essentials-Server installiert, um PowerVault MD Series-Arrays zu unterstützen.
- Zwischen den Domänen der Verwaltungsstation und den verwalteten Knoten muss eine vertrauenswürdige Verbindung bestehen.
- Microsoft .Net Framework 4.0
- Microsoft ASP.Net
- IIS 7.x
- Web-Browser Internet Explorer 8, 9 oder 10 (32-Bit) und Mozilla Firefox 11 oder 12 (32-Bit); wird nur auf Windows-basierten Betriebssystemen unterstützt.

#### Verwandte Links

[Mindestanforderungen](#page-10-0)

### Hardwareanforderungen

Im Folgenden finden Sie die empfohlenen Mindestkonfigurationen der Hardware:

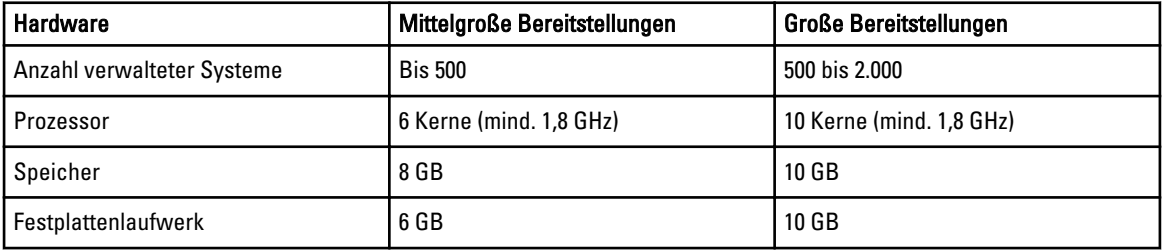

<span id="page-12-0"></span>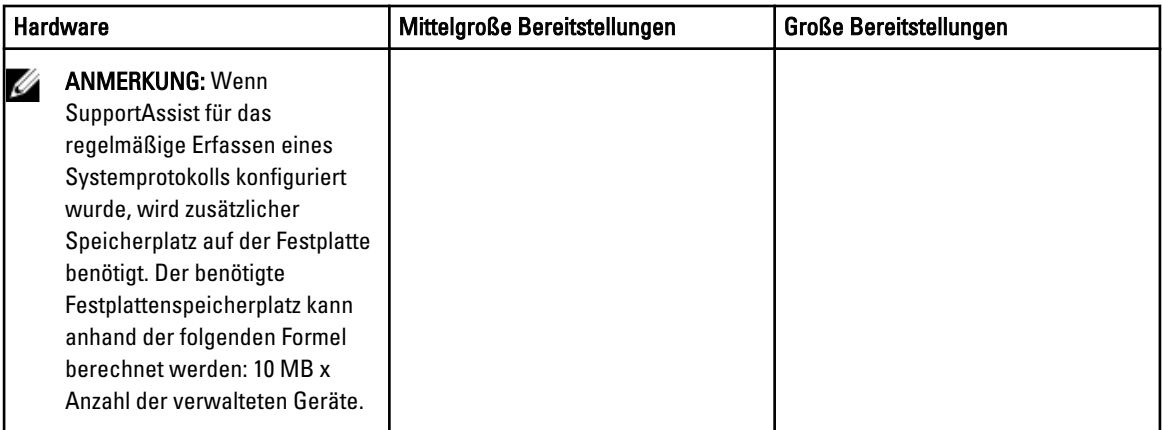

#### Verwandte Links

[Mindestanforderungen](#page-10-0)

#### Netzwerkanforderungen

Folgende Netzwerkanforderungen müssen mindestens erfüllt sein:

- Internetverbindung Gbe-Standardnetzwerk.
- Port 443 muss auf dem OpenManage Essentials-Verwaltungsserver geöffnet sein.
- Der OpenManage Essentials-Verwaltungsserver, auf dem der Dell SupportAssist-Client installiert ist, muss in der Lage sein, über das HTTPS-Protokoll mit dem von Dell gehosteten Dell SupportAssist-Server zu kommunizieren.

#### Verwandte Links

[Mindestanforderungen](#page-10-0)

### Herunterladen des Installationspakets

So können Sie das Installationspaket herunterladen:

- 1. Öffnen Sie die Website support.dell.com und machen Sie das SupportAssist-Installationspaket ausfindig.
- 2. Laden Sie das Installationspaket auf Ihren OpenManage Essentials-Verwaltungsserver herunter.

### Installieren von Dell SupportAssist

Mit der Installation von SupportAssist stimmen Sie automatisch der Dell Endbenutzer-Lizenzvereinbarung zu, die Sie unter dell.com/softwarelicenseagreement nachlesen können, sowie der Dell Datenschutzrichtlinie, die unter dell.com/ privacy verfügbar ist. Die Nutzung von SupportAssist unterliegt außerdem den Bestimmungen Ihres Servicevertrags sowie den Geschäftsbedingungen für den Verkauf.

Zur Installation von:

1. Klicken Sie auf dem Dell OpenManage Essentials-Verwaltungsserver mit der rechten Maustaste auf das SupportAssist-Installationspaket, und wählen Sie die Option Als Administrator ausführen aus.

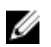

ANMERKUNG: UAC setzt voraus, dass die Installation mit erhöhten Berechtigungen durchgeführt wird, die nur bei Auswahl der Option Als Administrator ausführen gegeben sind. Wenn Sie sich beim OpenManage Essentials-Server als Administrator angemeldet haben, können Sie zwar auf das Installationspaket doppelklicken, um SupportAssist zu installieren, allerdings zeigt UAC den Dialog Datei geöffnet - Sicherheitswarnung an, den Sie vor dem Fortfahren bestätigen müssen.

Das Dialogfeld Dell SupportAssist – InstallShield-Assistent (Auswahl der Installationssprache) wird angezeigt.

2. Wählen Sie in der Liste Nachstehend Sprache für die Installation auswählen eine Sprache aus, und klicken Sie auf OK.

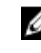

ANMERKUNG: Wenn Sie die Sprache nach der Installation von SupportAssist ändern möchten, müssen Sie SupportAssist deinstallieren und anschließend neu installieren. Das Ändern der Standardsprache im Web-Browser wirkt sich nicht auf die im SupportAssist-Dashboard angezeigte Sprache aus.

Das Dialogfeld Installationsvorbereitung wird kurz angezeigt; anschließend wird das Dialogfeld Willkommen bei Dell SupportAssist angezeigt.

ANMERKUNG: Die Installation von SupportAssist setzt voraus, dass Sie Dell das Speichern bestimmter Informationen zu Ihrer persönlichen Identifikation (PII) gestatten. Dazu gehören u. a. Ihre Kontaktinformationen und die Anmeldeinformationen des lokalen Administrators. Die Installation von SupportAssist kann nur durchgeführt werden, wenn Sie Dell zum Speichern Ihrer PII berechtigt haben.

3. Lesen Sie sich die Geschäftsbedingungen durch, und klicken Sie auf Ich stimme zu.

Das Dialogfeld Lizenzvereinbarung wird angezeigt.

4. Lesen Sie sich die Softwarelizenzvereinbarung durch, wählen Sie die Option Ich stimme den Bedingungen der Lizenzvereinbarung zu aus, und klicken Sie dann auf Weiter.

Das Dialogfeld Registrierung wird angezeigt.

- 5. Geben Sie folgende Informationen ein:
	- Firmenname Der Firmenname muss mindestens ein druckfähiges Zeichen enthalten und darf aus maximal 256 Zeichen bestehen.
	- Land/Gebiet Wählen Sie Ihr Land oder Gebiet aus.
- 6. Klicken Sie auf Weiter.

Das Dialogfeld Informationen zur primären Kontaktperson wird angezeigt.

- 7. Geben Sie folgende Informationen zur primären Kontaktperson ein, an die Dell Warnhinweise, Fallstatus-Benachrichtigungen u.s.w. senden soll:
	- Vorname Der Vorname darf Buchstaben, Anführungszeichen [ ' ], Punkte [ . ] und Leerzeichen enthalten und darf aus maximal 50 Zeichen bestehen.
	- Nachname Der Nachname darf Buchstaben, Anführungszeichen [ ' ], Punkte [ . ] und Leerzeichen enthalten und darf aus maximal 50 Zeichen bestehen.
	- Telefonnummer Im Format 123-456-7890 oder 123-456-7890 x 123 (für die Angabe der Durchwahl). Die Telefonnummer muss mindestens 10 und darf maximal 50 Zeichen enthalten.
	- Alternate Phone Number (Alternative Telefonnummer) Optionale Angabe, wobei dieselben Format- und Zeichenanforderungen gelten wie für die reguläre Telefonnummer.
	- Preferred Email Language (Bevorzugte E-Mail-Sprache) Wählen Sie die gewünschte Sprache für SupportAssist-E-Mail-Benachrichtigungen aus.
	- E-Mail-Adresse Geben Sie die E-Mail-Adresse im Format name@firma.com an. Sie muss mindestens 5 und darf maximal 50 Zeichen enthalten.
	- Bei Fallerzeugung Fallinformationen per E-Mail empfangen– Markieren Sie das Kontrollkästchen, wenn Sie per E-Mail informiert werden möchten, sobald SupportAssist einen Support-Fall anlegt.
- 8. Klicken Sie auf Weiter.

Das Dialogfeld Informationen zur sekundären Kontaktperson wird angezeigt.

9. Geben Sie folgende Informationen zur sekundären Kontaktperson ein, an die Dell Warnhinweise, Fallstatus-Benachrichtigungen u.s.w. senden soll:

ANMERKUNG: Obwohl die Informationen zur sekundären Kontaktperson nicht zwingend erforderlich sind, wird empfohlen, einen zweiten Benutzer einzugeben. Sollte die primäre Kontaktperson aus irgendeinem Grund nicht verfügbar sein, kann Dell Ihr Unternehmen zumindest über die sekundäre Kontaktperson kontaktieren. Sind sowohl die primäre als auch die sekundäre Kontaktperson mit einer gültigen E-Mail-Adresse konfiguriert, dann erhalten beide SupportAssist-E-Mails.

- Vorname Der Vorname darf Buchstaben, Anführungszeichen [ ' ], Punkte [ . ] und Leerzeichen enthalten und darf aus maximal 50 Zeichen bestehen.
- Nachname Der Nachname darf Buchstaben, Anführungszeichen [ ' ], Punkte [ . ] und Leerzeichen enthalten und darf aus maximal 50 Zeichen bestehen.
- Telefonnummer Im Format 123-456-7890 oder 123-456-7890 x 123 (für die Angabe der Durchwahl). Die Telefonnummer muss mindestens 10 und darf maximal 50 Zeichen enthalten.
- Alternate Phone Number (Alternative Telefonnummer) Optionale Angabe, wobei dieselben Format- und Zeichenanforderungen gelten wie für die reguläre Telefonnummer.
- E-Mail-Adresse Geben Sie die E-Mail-Adresse im Format name@firma.com an. Sie muss mindestens 5 und darf maximal 50 Zeichen enthalten.
- 10. Klicken Sie auf Weiter.

Das Dialogfeld Zur Installation des Programms bereit wird angezeigt.

11. Klicken Sie auf Installieren, um SupportAssist und die zugehörigen Systemprotokollerfassungstools zu installieren. Standardmäßig wird SupportAssist unter C:\Programme (x86)\Dell\Dell Integrated Support\ (bei 64-Bit-Betriebssystemen) bzw. unter C:\Programme\Dell\Dell Integrated Support\ (bei 32-Bit-Betriebssystemen) installiert.

Während die SupportAssist-Anwendung installiert wird, werden im Hintergrund folgende Systemprotokollerfassungstools installiert:

- Dell System E-Support Tool (DSET) Erfassungstool für Dell PowerEdge, Dell PowerVault NX-Speicherserver und iDRAC7-Geräte.
- Dell Lasso Erfassungstool für Dell PowerVault-, Dell EqualLogic-, Dell Chassis Management Controller- (CMC), Dell Force 10-, Dell PowerConnect-Geräte.

ANMERKUNG: DSET und Lasso generieren die Systemprotokollerfassung zu den von OpenManage Essentials verwalteten Dell Geräten, komprimieren sie und laden sie anschließend hoch, damit sie von den Mitarbeitern des technischen Supports von Dell im Rahmen der Fehlerdiagnose herangezogen werden können.

Für weitere Informationen über die generierten Systemprotokollsammlungen, siehe Zugreifen und Anzeigen der [Systemprotokollsammlung.](#page-47-0)

ANMERKUNG: Zur Installation und Betrieb von SupportAssist ist sowohl DSET als auch Lasso erforderlich. Wenn Sie die Installation von DSET oder Lasso abbrechen, wird die Installation von SupportAssist beendet. In dem Fall werden an Ihrem System keine Änderungen vorgenommen und SupportAssist wird nicht installiert.

Das Dialogfeld Installationsassistent ist abgeschlossen wird angezeigt.

12. Klicken Sie auf Fertigstellen.

Der SupportAssist-Client wird in einem Web-Browser geöffnet, und das Dialogfeld Erstmaliges Setup wird angezeigt.

Der auf Ihrem System installierte SupportAssist-Client wird auf dem von Dell gehosteten SupportAssist-Server registriert. Im Anschluss an die Registrierung erhalten Sie per E-Mail eine entsprechende Bestätigung.

ANMERKUNG: Sollte es bei der Registrierung des SupportAssist-Client mit dem SupportAssist-Server Probleme geben und Ihr System über einen Proxy-Server mit dem Internet verbunden ist, so stellen Sie sicher, dass Sie die Anmeldeinformationen des Proxy-Servers in SupportAssist konfigurieren. Siehe dazu [Proxy-](#page-37-0)[Server-Einstellungen konfigurieren.](#page-37-0)

<span id="page-15-0"></span>Um SupportAssist zur Überwachung Ihrer Geräte zu konfigurieren, folgen Sie nach der Installation von SupportAssist den Anweisungen unter [SupportAssist einrichten.](#page-28-0) Verwandte Links

[Mindestanforderungen](#page-10-0) [Voraussetzungen](#page-10-0)

# Überprüfen der Installation

Wenn Sie überprüfen möchten, ob die Software-, Hardware und Netzwerkkomponenten, die Dell SupportAssist für die Bereitstellung von proaktivem Support benötigt, richtig konfiguriert sind, lesen Sie die Informationen im Dokument Dell SupportAssist Version 1.1.1 Quick Start Guide (Dell SupportAssist Version 1.1.1 Schnellstart-Handbuch) das unter dell.com/support/manuals verfügbar ist.

### Aktualisieren von Dell SupportAssist

Falls auf dem System eine frühere Version von Dell SupportAssist installiert ist, können Sie eine Aktualisierung auf SupportAssist Version 1.1.1 durchführen.

So führen Sie die Aktualisierung durch:

- 1. Klicken Sie auf dem Dell OpenManage Essentials-Verwaltungsserver mit der rechten Maustaste auf das Installationspaket, und wählen Sie die Option Als Administrator ausführen aus.
	- Ø

ANMERKUNG: UAC setzt voraus, dass die Installation mit erhöhten Berechtigungen durchgeführt wird, die nur bei Auswahl der Option Run as administrator (Als Administrator ausführen) gegeben sind. Wenn Sie sich beim OpenManage Essentials-Server als Administrator angemeldet haben, können Sie zwar auf das Installationspaket doppelklicken, um SupportAssist zu installieren, allerdings zeigt UAC den Dialog Open File - Security Warning (Datei geöffnet - Sicherheitswarnung) an, den Sie vor dem Fortfahren bestätigen müssen.

Das Dialogfeld Dell SupportAssist – InstallShield-Assistent wird angezeigt.

2. Klicken Sie bei der Aufforderung Dieses Setup wird eine Erweiterung von "Dell SupportAssist" durchführen. Wollen Sie fortfahren? auf Ja.

Das Dialogfeld Installationsvorbereitung wird kurzzeitig angezeigt, anschließend wird das Dialogfeld Wiederaufnehmen des Installationsassistenten für SupportAssist angezeigt.

3. Klicken Sie auf Next (Weiter).

Das Dialogfeld Installationsassistent ist abgeschlossen wird angezeigt.

4. Klicken Sie auf Fertigstellen.

Der SupportAssist-Client wird in einem Web-Browser geöffnet, und das Dialogfeld Erstmaliges Setup wird angezeigt.

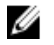

ANMERKUNG: In der Spalte Servicevertrag des SupportAssist-Dashboards wird für alle Support-Fälle, die vor der Aktualisierung von SupportAssist erstellt wurden, der Wert unbekannt angezeigt. Sobald vom Gerät eine Warnung empfangen wird, wird die Spalte Servicevertrag mit dem jeweiligen Servicevertragtyp aktualisiert.

### Deinstallieren von Dell SupportAssist

So deinstallieren Sie die Software:

1. Öffnen Sie den OpenManage Essentials-Verwaltungsserver, und klicken Sie auf Start  $\rightarrow$  Systemsteuerung  $\rightarrow$ Programme und Funktionen.

Der Bildschirm Programme und Funktionen wird angezeigt.

- 2. Wählen Sie Dell SupportAssist aus, und klicken Sie anschließend auf Deinstallieren.
- 3. Wenn das Dialogfeld Programme und Funktionen angezeigt wird und Sie darin aufgefordert werden, den Deinstallationsvorgang zu bestätigen, klicken Sie auf Ja. SupportAssist und die zugehörigen Fehlerbehebungsprogramme werden vom OpenManage Essentials-Server deinstalliert.

ANMERKUNG: Wenn Sie SupportAssist deinstallieren, werden alle Geräte-, Fall- und Servicevertragsinformationen sowie die vom Benutzer eingegebenen Informationen entfernt. Bei der neuerlichen Installation von SupportAssist wird die Software als neuer Client beim SupportAssist-Server registriert. Die Support-Fall-Informationen, die vor dem Deinstallieren von SupportAssist generiert wurden, werden nicht angezeigt.

# <span id="page-18-0"></span>Dell SupportAssist-Benutzeroberfläche

In der rechten oberen Ecke des SupportAssist-Dashboards werden Links angezeigt, die Sie für die Navigation auf der Benutzeroberfläche verwenden können. In der folgenden Tabelle werden die angezeigten Links beschrieben:

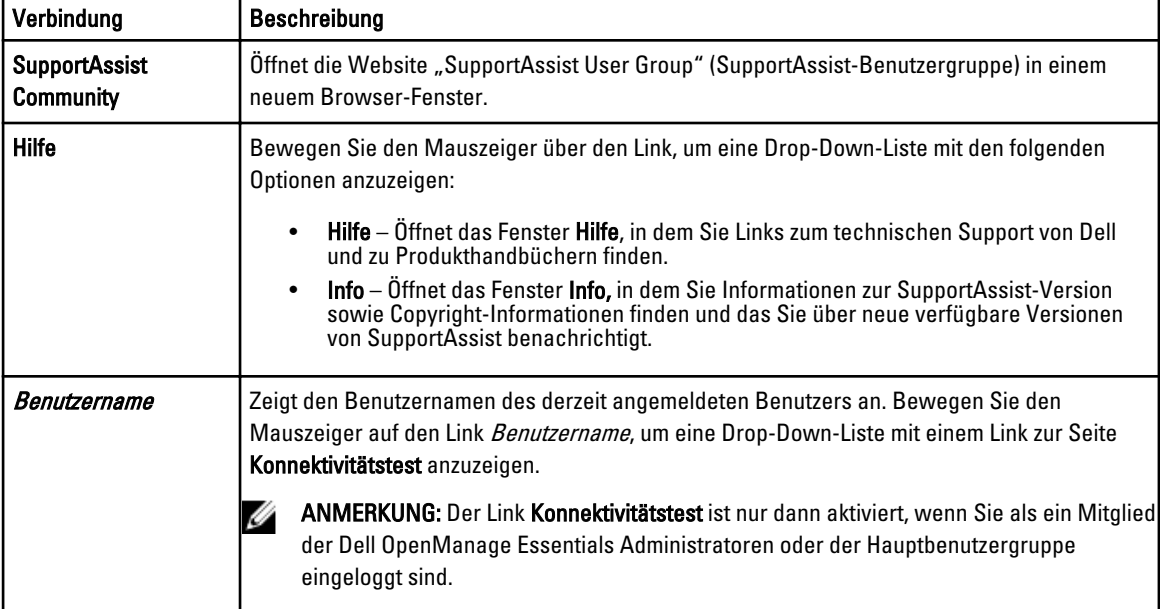

Die Registerkarte Fälle wird standardmäßig beim Start von SupportAssist angezeigt. Auf der Registerkarte Geräte werden die durch OpenManage Essentials ermittelten unterstützten Geräte angezeigt. Die Registerkarte Einstellungen ermöglicht Ihnen, SupportAssist zu konfigurieren.

Ø

ANMERKUNG: Die Registerkarte Einstellungen ist nur verfügbar, wenn Sie als Mitglied der Gruppe der OpenManage Essentials-Administratoren oder der Hauptbenutzer angemeldet sind.

#### Verwandte Links

Fallliste [Gerätebestandsaufnahme](#page-20-0)

## Fallliste

Die Fallliste ist die Dashboard-Standardansicht in Dell SupportAssist. Sie können die angezeigten Fälle filtern, indem Sie

eine Option aus dem Drop-Down-Feld Filtern nach auswählen. Das C -Symbol ermöglicht Ihnen die Aktualisierung der angezeigten Fälle.

Die folgende Tabelle enthält die automatisch generierten Support-Fall-Informationen zu den unterstützten Dell Geräten, die auf der Seite Fallliste angezeigt werden.

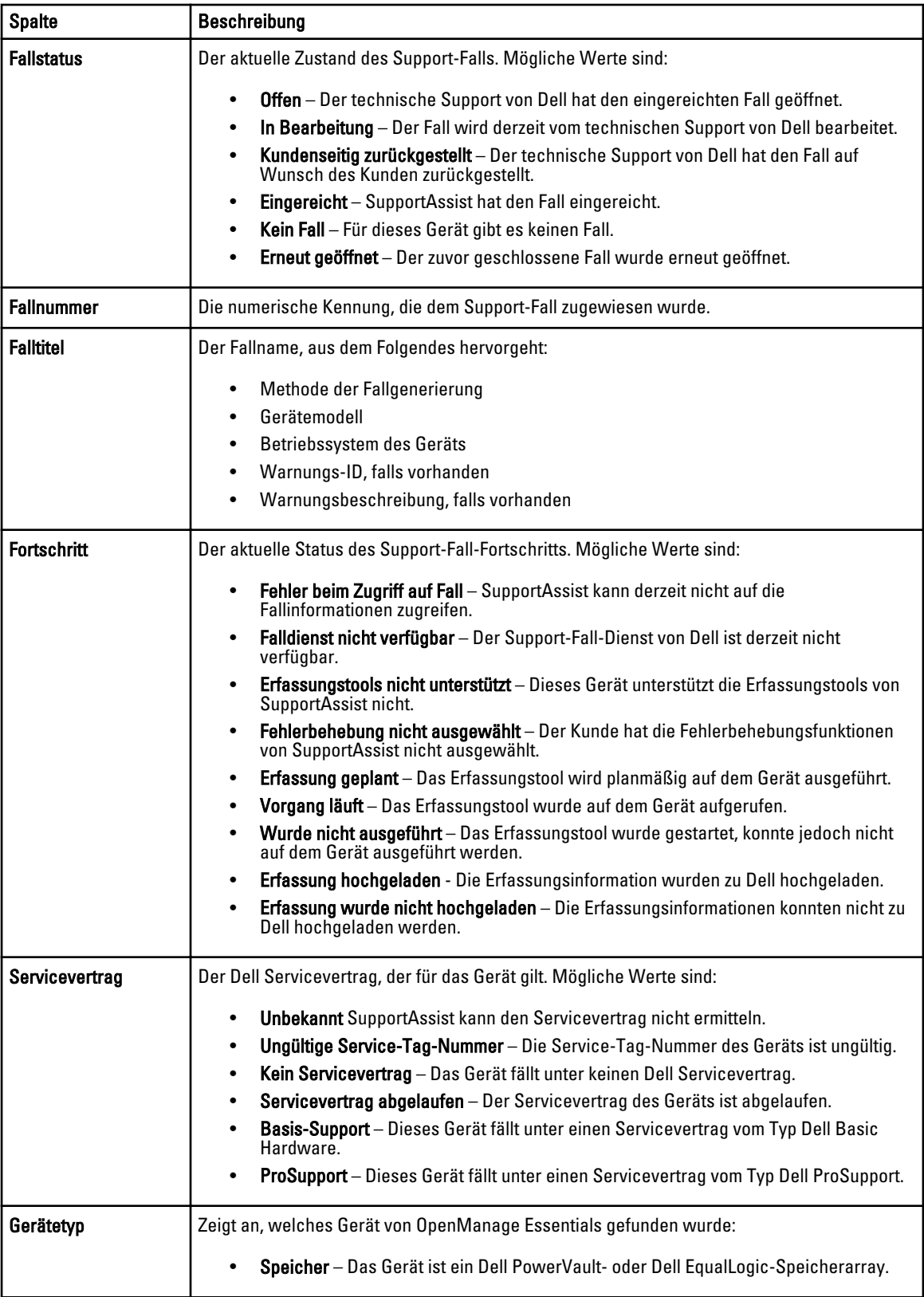

<span id="page-20-0"></span>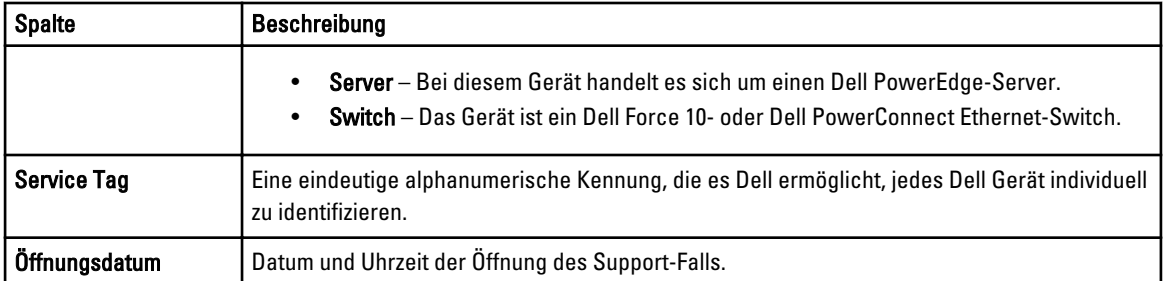

Sie können die Anzahl der pro Seite angezeigten Supportfälle über das Drop-Down-Feld Fälle anzeigen festlegen. Über die Navigationssymbole können Sie sich auf den Seiten der so genannten Fallliste bewegen.

#### Verwandte Links

[Dell SupportAssist-Benutzeroberfläche](#page-18-0) [Anzeigen der so genannten "Case List" \(Fallliste\)](#page-29-0) [Sortieren der Falllistendaten nach Spaltenname](#page-29-0) [Filtern der Falllistendaten nach Spaltenname und Stichwort](#page-29-0) [Zurücksetzen der Falllistendaten auf die Standardsortierung](#page-30-0) [Einstellen der pro Seite angezeigten Anzahl der Fälle](#page-30-0) [Aktualisieren der Anzeigedaten der Fallliste oder Gerätebestandsaufnahme](#page-32-0)

### Gerätebestandsaufnahme

In der Gerätebestandsaufnahme werden die unterstützten, von OpenManage Essentials ermittelten, Geräte angezeigt. Der Link Geräteanmeldeinformationen bearbeiten ermöglicht es Ihnen, die Anmeldeinformationen eines ausgewählten Gerätes zu bearbeiten. Der Link Systemprotokolle senden ermöglicht Ihnen, die Systemprotokolle von einem ausgewählten Gerät zu sammeln und bei Dell hochzuladen. Sie können die anzuzeigenden Geräte durch die Auswahl

einer Option im Drop-Down-Feld Filter nach filtern. C. Symbol ermöglicht Ihnen die Aktualisierung der angezeigten Geräte.

Die folgende Tabelle enthält die automatisch generierten Bestandsinformationen zu den unterstützten Dell Geräten, die auf der Seite Gerätebestandsaufnahme angezeigt werden.

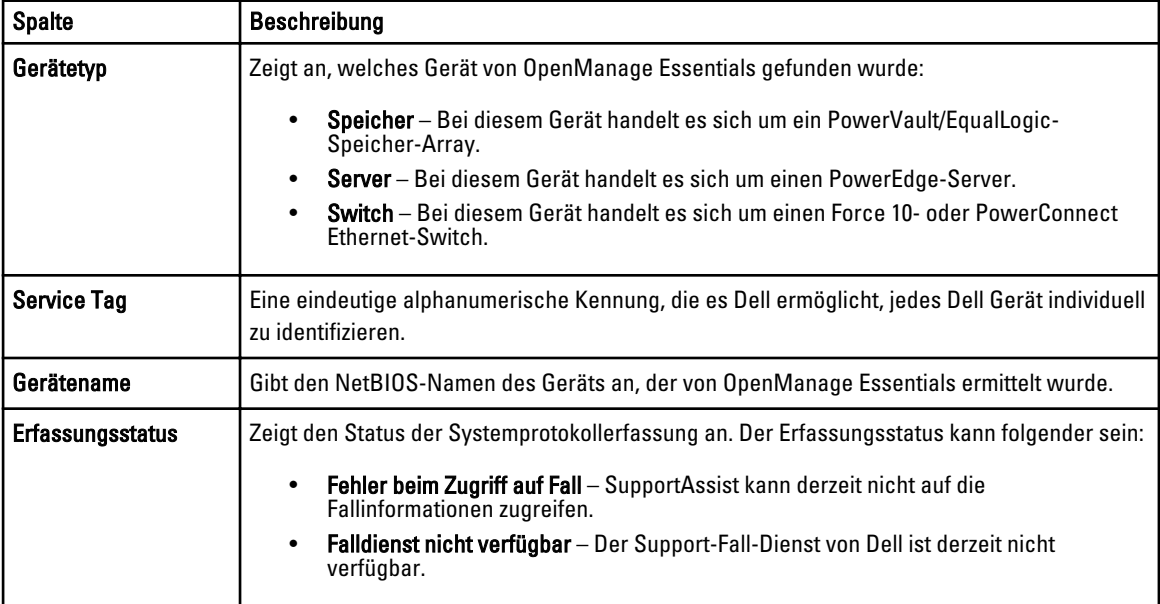

<span id="page-21-0"></span>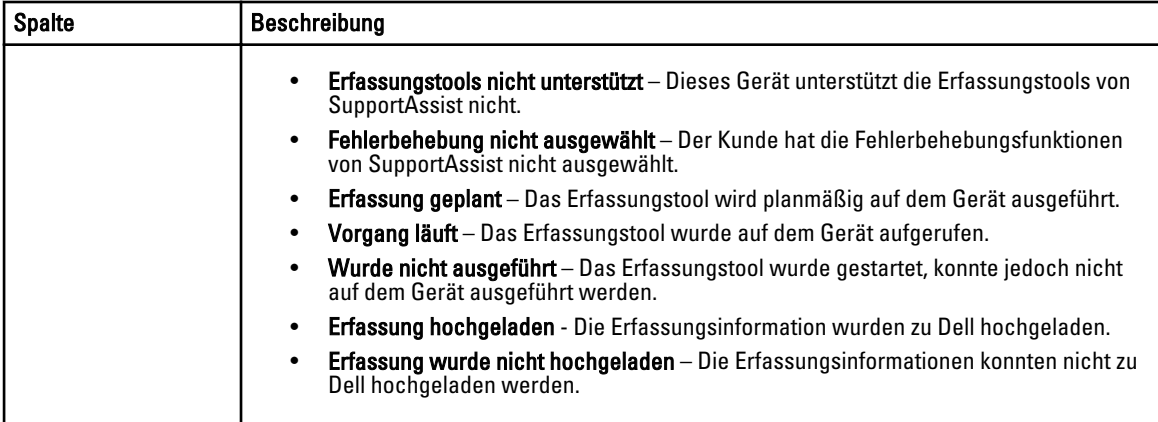

Sie können die Anzahl von auf einer Seite anzuzeigenden Geräte über das Drop-Down-Feld Geräte anzeigen festlegen. Mithilfe der Navigationssymbole können Sie sich auf den Seiten der Gerätebestandsaufnahme bewegen.

#### Verwandte Links

[Dell SupportAssist-Benutzeroberfläche](#page-18-0) [Anzeigen der Gerätebestandsliste](#page-30-0) [Bearbeiten der Geräteanmeldeinformationen](#page-40-0) [Manuelles Versenden der Systemprotokolle](#page-43-0) [Zurücksetzen der gerätespezifischen Anmeldeinformationen zu den Anmeldeinformationen des](#page-42-0) **[Standardgerätetyps](#page-42-0)** [Sortieren der Gerätebestandsdaten nach Spaltenname](#page-31-0) [Filtern der Gerätebestandsdaten nach Spaltenname und Stichwort](#page-31-0) [Zurücksetzen der Gerätebestandsdaten auf die Standardsortierung](#page-32-0) [Einstellen der pro Seite angezeigten Anzahl der Geräte](#page-32-0) [Aktualisieren der Anzeigedaten der Fallliste oder Gerätebestandsaufnahme](#page-32-0)

### Einstellungen

Die Registerkarte Einstellungen ermöglicht Ihnen, SupportAssist zu konfigurieren. Standardmäßig wird die Seite Systemprotokolle angezeigt, wenn die Registerkarte Einstellungen geöffnet wird. Die Registerkarte Einstellungen beinhaltet die folgenden Seiten:

- **Systemprotokolle**
- Proxy-Einstellungen
- Voreinstellungen
- Kontaktinformationen

#### Verwandte Links

Systemprotokolle [Proxy-Einstellungen](#page-24-0) [Voreinstellungen](#page-24-0) [Kontaktinformationen](#page-25-0)

### Systemprotokolle

Die Seite System Logs (Systemprotokolle) wird angezeigt:

- Bearbeiten der Anmeldeinformationen, die zum Erfassen von Systemprotokollen für unterstützte Geräte erforderlich sind
- Planen von Systemprotokollerfassungen

In der folgenden Tabelle finden Sie Informationen zu den Feldern, die unter Edit Device Credentials (Geräteanmeldeinformationen bearbeiten) angezeigt werden.

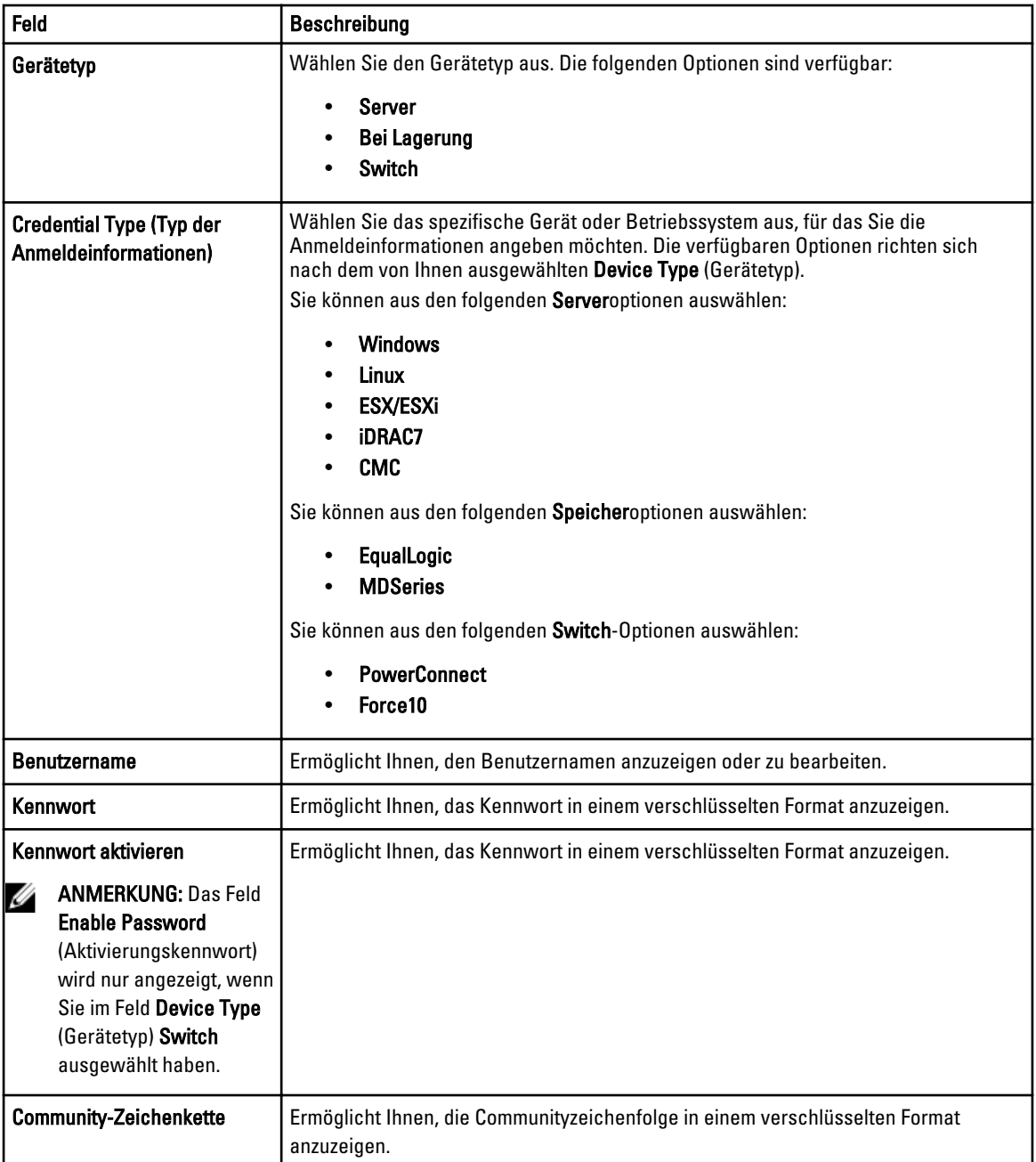

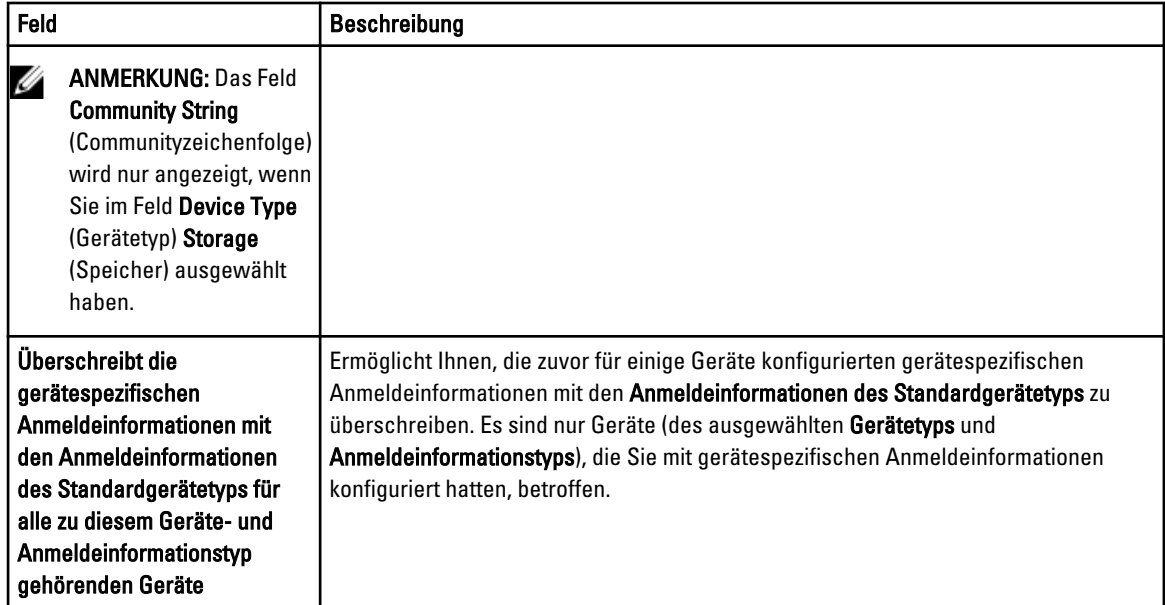

In der folgenden Tabelle werden Informationen zu den Feldern bereitgestellt, die unter System Log Collection Schedule (Zeitplan für die Systemprotokollerfassung) angezeigt werden.

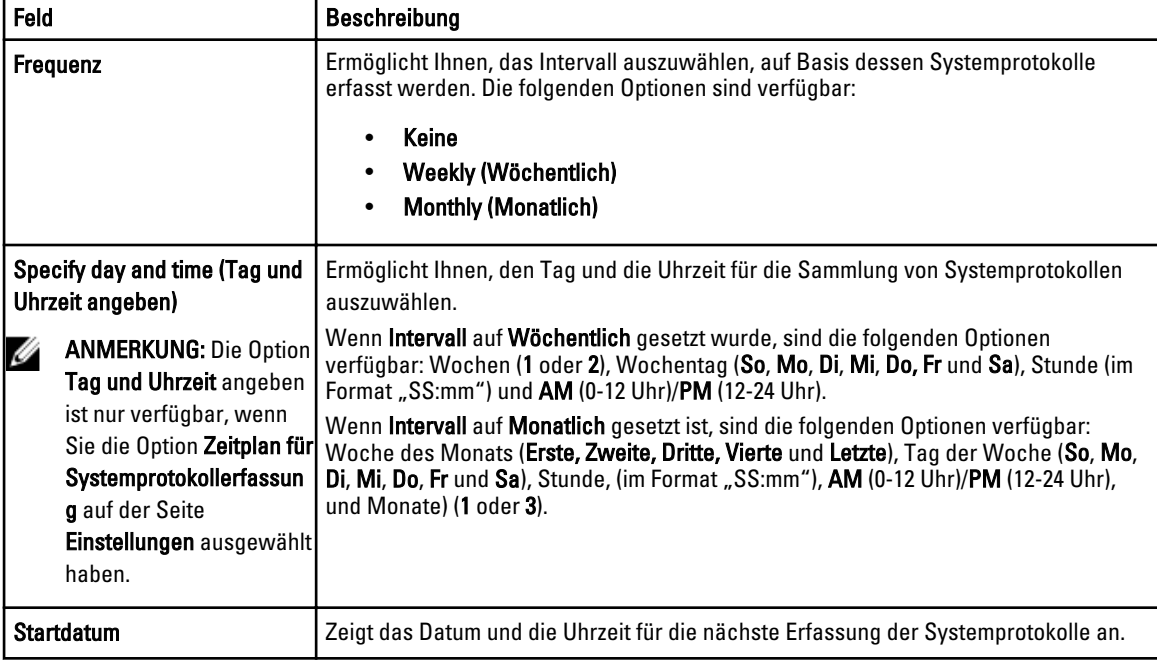

#### Verwandte Links

**[Einstellungen](#page-21-0)** 

[Konfigurieren der Anmeldeinformationen des Standardgerätetyps](#page-39-0)

[Planen der Systemprotokollerfassung](#page-45-0)

[Überschreiben der gerätespezifischen Anmeldeinformationen mit den Anmeldeinformationen des](#page-43-0) **[Standardgerätetyps](#page-43-0)** 

### <span id="page-24-0"></span>Proxy-Einstellungen

Auf der Seite Proxy Settings (Proxy-Einstellungen) können Sie die Einstellungen des Proxy-Servers konfigurieren. Aus der folgenden Tabelle können Sie Informationen zu den Elementen auf der Seite Proxy Settings (Proxy-Einstellungen) entnehmen.

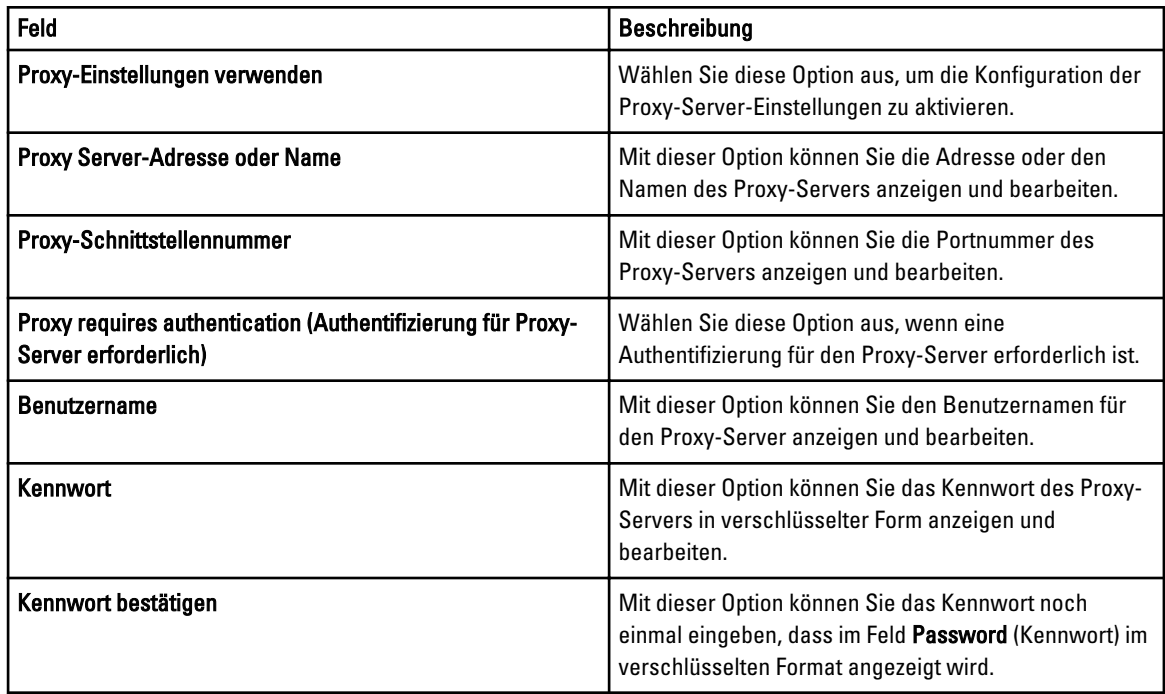

#### Verwandte Links

[Einstellungen](#page-21-0) [Konfigurieren von Proxy-Servereinstellungen](#page-37-0)

### Voreinstellungen

Auf der Seite Preferences (Einstellungen) können Sie Einstellungen für die folgenden Optionen vornehmen: Email Settings (E-Mail-Einstellungen), Support Collection (Supporterfassung) und Maintenance Mode (Wartungsmodus). In der folgenden Tabelle finden Sie Informationen zu den unter Email Settings (E-Mail-Einstellungen) angezeigten Optionen:

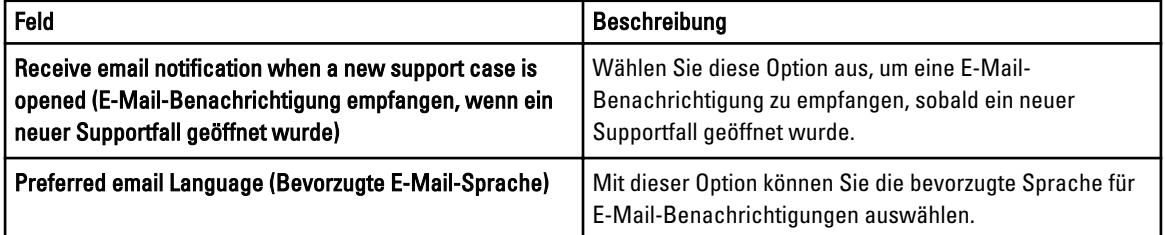

In der folgenden Tabelle erhalten Sie Informationen zu den unter Support Collection (Supporterfassung) angezeigten Optionen:

<span id="page-25-0"></span>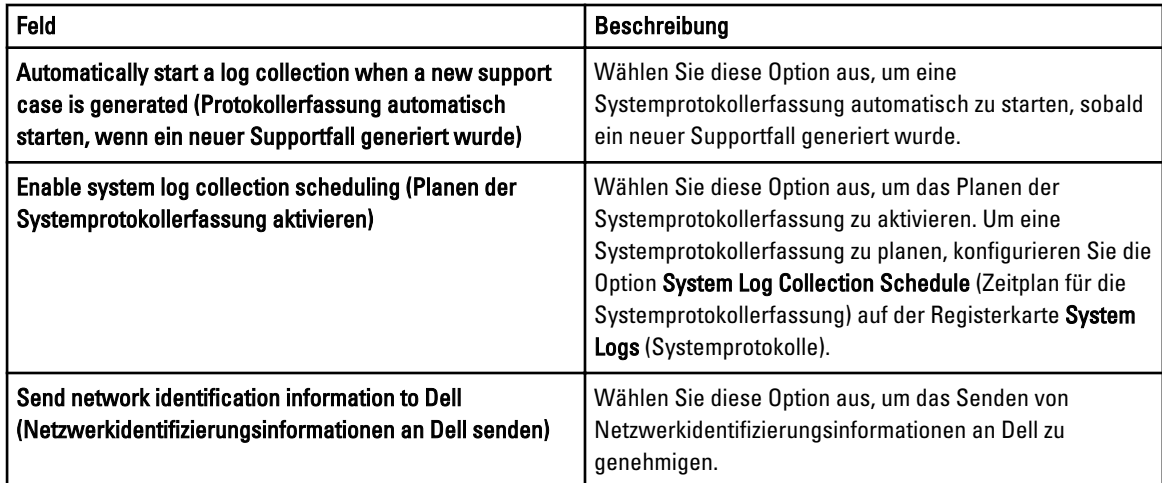

In der folgenden Tabelle erhalten Sie Informationen zu den unter Maintenance Mode (Wartungsmodus) angezeigten Optionen:

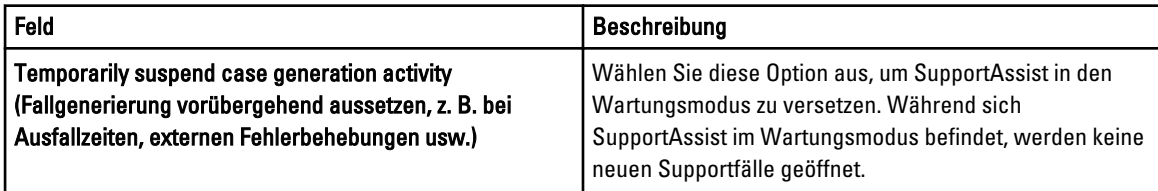

#### Verwandte Links

**[Einstellungen](#page-21-0)** [Konfigurieren von Einstellungen für die E-Mail-Benachrichtigung](#page-33-0) [Aktivieren oder Deaktivieren der automatischen Erfassung von Systemprotokollen](#page-34-0) [Aktivieren oder Deaktivieren der Planung einer Systemprotokollerfassung](#page-34-0) [Filtern der Systemprotokollerfassung](#page-36-0) [Umstellen in den Wartungsmodus von Dell SupportAssist](#page-36-0)

### Kontaktinformationen

Auf der Seite Kontaktinformationen können Sie die primären und sekundären Kontaktinformationen anzeigen und bearbeiten. Die folgende Tabelle enthält Informationen zu den Elementen, die auf der Seite Kontaktinformationen angezeigt werden.

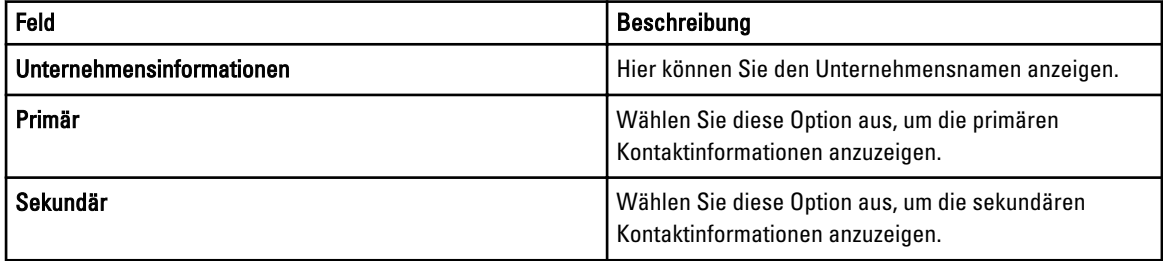

<span id="page-26-0"></span>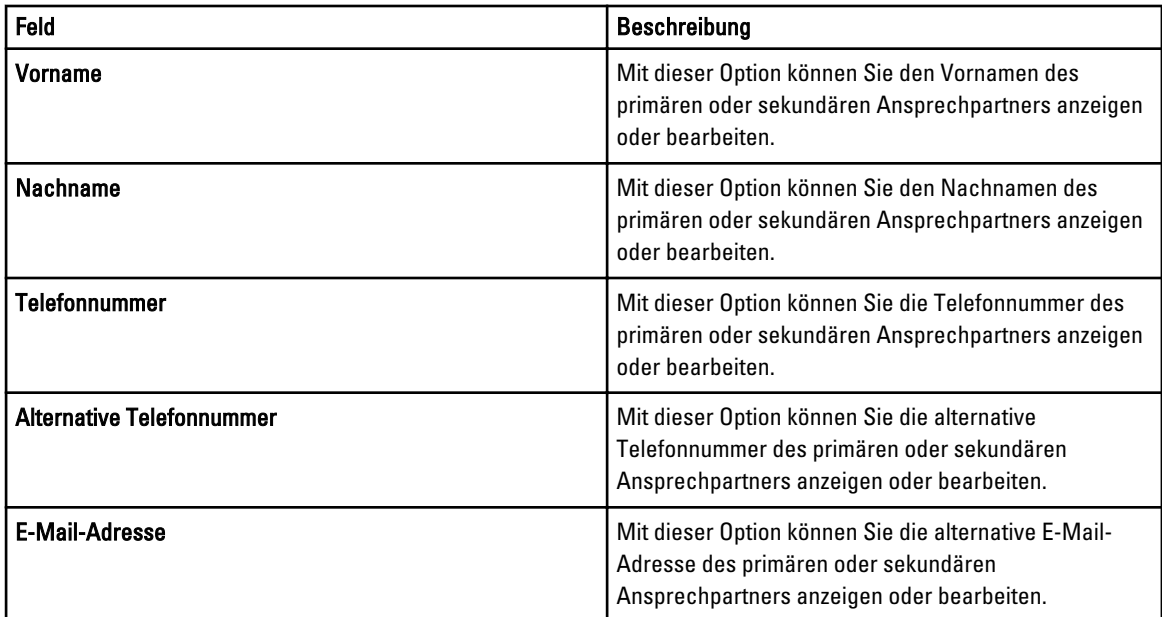

#### Verwandte Links

**[Einstellungen](#page-21-0)** [Anzeigen und Aktualisieren von Kontaktinformationen](#page-33-0)

### Konnektivitätstest

Auf der Seite Konnektivitätstest können Sie den ein- und ausgehenden Konnektivitätsstatus von SupportAssist testen, um sicherzustellen, dass Sie die meisten Fälle und Geräteaktualisierungen empfangen können. So möchten Sie vielleicht den Konnektivitätsstatus nach dem Ausfall eines Netzwerks, eine Router- oder Firewall-Konfiguration oder eine Änderung überprüfen, die an der E-Mail-Adresse des Hauptbenutzers vorgenommen wurde. Wenn Sie den Konnektivitätstest ausführen, geht die Anfrage für den Konnektivitätstest bei SupportAssist ein; daraufhin versendet SupportAssist eine Probe-E-Mail mit dem Konnektivitätsstatus und eine Erinnerung, dass Sie Ihre Geräte für die Überwachung konfigurieren müssen.

#### Verwandte Links

[Überprüfen der E-Mail-Konnektivität](#page-38-0)

# <span id="page-28-0"></span>Verwenden von Dell SupportAssist

Die folgenden Abschnitte bieten Informationen über das Konfigurieren und Verwenden von Dell SupportAssist an.

### Starten von Dell SupportAssist

So starten Sie SupportAssist:

- 1. Öffnen Sie den OpenManage Essentials-Verwaltungsserver, und führen Sie einen der folgenden Vorgänge aus:
	- Doppelklicken Sie auf das Desktop-Symbol für Dell SupportAssist.
	- Klicken Sie auf Start→ Alle Programme→ Dell OpenManage-Anwendungen→ Dell SupportAssist→ Dell SupportAssist.
	- Klicken Sie im OpenManage Essentials-Dashboard auf das Register Erweiterungen und dann auf den SupportAssist-Link Starten.

Möglicherweise wird das Dialogfeld Windows-Sicherheit angezeigt.

2. Falls das Dialogfeld Windows-Sicherheit angezeigt wird, geben Sie den Benutzernamen und das Kennwort ein, und klicken auf OK.

Das SupportAssist-Dashboard öffnet sich in einem Webbrowser und zeigt eventuell das Dialogfeld Erstmaliges Setup an.

### Einrichten von SupportAssist

Um sicherzustellen, dass SupportAssist die unterstützten Geräte überwacht, bei Problemen mit einem Gerät Support-Fälle generiert sowie die Systemprotokolle an Dell übermittelt, müssen Sie folgendes durchführen:

1. Herstellen einer Internetverbindung - Wenn Ihr System die Internetverbindung über eine Firewall oder einen Proxy-Server herstellt, müssen die Proxy-Servereinstellungen in SupportAssist konfiguriert werden. Siehe Konfigurieren [von Proxy-Servereinstellungen.](#page-37-0)

ANMERKUNG: Sie müssen die Proxy-Servereinstellungen in SupportAssist aktualisieren, wenn sich die Einstellungen in Ihrer Arbeitsumgebung ändern.

- 2. Aufbauen einer Systemprotokollerfassung Konfigurieren Sie die Anmeldeinformationen des Standardgerätetyps auf der Seite Systemprotokolle für jeden Gerätetyp und Anmeldeinformationstyp. Siehe Konfigurieren der [Anmeldeinformationen des Standardgerätetyps](#page-39-0).
- 3. Nur für das Überwachen von Dell Force 10 Ethernet-Switches Ermitteln Sie die Force 10 Ethernet-Switches in Dell OpenManage Essentials erneut. Für weitere Informationen zum Ermitteln von Geräten finden Sie unter Dell OpenManage Essentials User's Guide (Dell OpenManage Essentials Benutzerhandbuch) unter dell.com/support/ manuals oder in der kontextsensitiven OpenManage Essentials-Hilfe.

#### Verwandte Links

[Mindestanforderungen](#page-10-0) [Voraussetzungen](#page-10-0)

4

## <span id="page-29-0"></span>Anzeigen der so genannten "Case List" (Fallliste)

Um die so genannte Case List (Fallliste) anzuzeigen, klicken Sie auf die Registerkarte Cases (Fälle) auf dem Dell SupportAssist-Dashboard. Im unteren Bereich des Berichts wird möglicherweise eine Fortschrittsanzeige angezeigt, aus der hervorgeht, dass SupportAssist derzeit seinen Cache mit offenen Supportfällen aktualisiert.

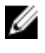

ANMERKUNG: Die Standardsortierung der Fallliste erfolgt nach Öffnungsdatum in absteigender Reihenfolge. Weitere Sortieroptionen finden Sie in den folgenden Abschnitten.

U

ANMERKUNG: Bereits früher vorhandene Support-Fälle (die vor der Installation von SupportAssist geöffnet wurden) und Fälle, die über ein anderes Verfahren als SupportAssist geöffnet wurden, werden nicht im Bericht Fallliste angezeigt.

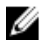

Ø

ANMERKUNG: In der Spalte Servicevertrag des SupportAssist-Dashboards wird für alle Support-Fälle, die vor der Aktualisierung von SupportAssist erstellt wurden, der Wert unbekannt angezeigt. Sobald vom Gerät eine Warnung empfangen wird, wird die Spalte Servicevertrag mit dem jeweiligen Servicevertragtyp aktualisiert.

Support-Fallinformationen sind für die von Dell OpenManage Essentials verwalteten Dell PowerEdge-, Dell PowerVault-, Dell PowerVault NX-Speicherserver, Dell EqualLogic, iDRAC7-, Dell Force 10 und Dell PowerConnect-Geräte mit gültiger Service-Tag-Nummer automatisch verfügbar, sobald SupportAssist über das Internet eine Verbindung zu den Datenbanken mit den Dell Support-Fällen und Serviceverträgen herstellt.

ANMERKUNG: Falls Sie keinen Zugriff auf das Internet haben, werden keine Fallinformationen ausgefüllt. Sie werden heruntergeladen und angezeigt, wenn Sie das nächste Mal im Internet sind und den Bericht Fallliste öffnen.

Nachdem SupportAssist die offenen Support-Fälle aktualisiert hat, werden die aktuellen Fälle im Bericht Fallliste angezeigt.

#### Verwandte Links

[Fallliste](#page-18-0) Sortieren der Falllistendaten nach Spaltenname Filtern der Falllistendaten nach Spaltenname und Stichwort [Zurücksetzen der Falllistendaten auf die Standardsortierung](#page-30-0) [Einstellen der pro Seite angezeigten Anzahl der Fälle](#page-30-0) [Aktualisieren der Anzeigedaten der Fallliste oder Gerätebestandsaufnahme](#page-32-0)

### Sortieren der Falllistendaten nach Spaltenname

Um die Anzeigedaten für die Fallliste nach Spaltenname zu sortieren, klicken Sie auf eine beliebige Spaltenüberschrift. Der Bericht wird aktualisiert und zeigt die Daten in aufsteigender oder absteigender Reihenfolge für die Spalte an, auf deren Überschrift Sie geklickt haben.

#### Verwandte Links

**[Fallliste](#page-18-0)** Anzeigen der so genannten "Case List" (Fallliste)

### Filtern der Falllistendaten nach Spaltenname und Stichwort

So filtern Sie die angezeigten Falllistendaten nach Spaltenname und Stichwort:

- 1. Wählen Sie den Spaltennamen in der Liste Filtern nach: aus.
- 2. Wenn Sie nach Fallstatus, Fortschritt, Gerätetyp oder Servicevertrag suchen möchten, wählen Sie die Suchkriterien in der Suchliste aus.
- <span id="page-30-0"></span>3. Wenn Sie nach Fallnummer, Eröffnungsdatum, Falltitel oder Service-Tag-Nummer suchen möchten, geben Sie ein Stichwort in das Textfeld "Suche" ein.
- 4. Klicken Sie auf Filter übernehmen.

Der Bericht wird aktualisiert und zeigt die Ihren Suchkriterien entsprechenden Daten an. Wenn keine Treffer vorhanden sind, wird folgende Meldung angezeigt:

Keine Support-Fälle gefunden. Überprüfen Sie Ihre Suchkriterien, und versuchen Sie es erneut.

- 5. Klicken Sie dazu auf die Schaltfläche Filter löschen, um die Suchkriterien zu löschen. Der Bericht wird aktualisiert und zeigt den Standardinhalt an.
- 6. Wiederholen Sie die Schritte 2 bis 3.

Der Bericht wird aktualisiert und zeigt die Ihren Kriterien entsprechenden Daten an.

#### Verwandte Links

[Fallliste](#page-18-0) [Anzeigen der so genannten "Case List" \(Fallliste\)](#page-29-0)

### Zurücksetzen der Falllistendaten auf die Standardsortierung

Um zur Standardansicht der Fallliste (Öffnungsdatum in absteigender Reihenfolge) zurückzukehren, klicken Sie auf das Register Fälle.

Der Bericht wird aktualisiert und zeigt die Standardsortierkriterien an. Neue Fälle oder Aktualisierungen aktueller Fälle werden in dem Bericht angezeigt. Fälle, die seit der letzten Aktualisierung geschlossen wurden, werden nicht mehr angezeigt.

#### Verwandte Links

[Fallliste](#page-18-0) [Anzeigen der so genannten "Case List" \(Fallliste\)](#page-29-0)

### Einstellen der pro Seite angezeigten Anzahl der Fälle

Wenn Sie die Gesamtanzahl der angezeigten Zeilen pro Seite ändern möchen, wählen Sie die Anzahl der anzuzeigenden Fälle aus der Liste Fälle anzeigen: aus. Wählen Sie von:

- 10 pro Seite
- 20 pro Seite
- 30 pro Seite
- 50 pro Seite
- 100 pro Seite

Standardmäßig zeigt das Dashboard 50 Fälle pro Seite an.

#### Verwandte Links

**[Fallliste](#page-18-0)** [Anzeigen der so genannten "Case List" \(Fallliste\)](#page-29-0)

### Anzeigen der Gerätebestandsliste

Klicken Sie zum Anzeigen der Device Inventory (Gerätebestandsliste) im Dell SupportAssist-Dashboard auf das Register Devices (Geräte).

<span id="page-31-0"></span>ANMERKUNG: Die Standardsortierung der Gerätebestandsliste erfolgt nach Device Name (Gerätename) in aufsteigender Reihenfolge. Weitere Sortieroptionen finden Sie in den folgenden Abschnitten.

#### Verwandte Links

[Gerätebestandsaufnahme](#page-20-0) [Bearbeiten der Geräteanmeldeinformationen](#page-40-0) [Manuelles Versenden der Systemprotokolle](#page-43-0) [Zurücksetzen der gerätespezifischen Anmeldeinformationen zu den Anmeldeinformationen des](#page-42-0) **[Standardgerätetyps](#page-42-0)** Sortieren der Gerätebestandsdaten nach Spaltenname Filtern der Gerätebestandsdaten nach Spaltenname und Stichwort [Zurücksetzen der Gerätebestandsdaten auf die Standardsortierung](#page-32-0) [Einstellen der pro Seite angezeigten Anzahl der Geräte](#page-32-0) [Aktualisieren der Anzeigedaten der Fallliste oder Gerätebestandsaufnahme](#page-32-0)

### Sortieren der Gerätebestandsdaten nach Spaltenname

Um die Anzeigedaten für die Gerätebestandsliste nach Spaltenname zu sortieren, klicken Sie auf eine beliebige Spaltenüberschrift. Der Bericht wird aktualisiert und zeigt die Daten in aufsteigender oder absteigender Reihenfolge für die Spalte an, auf deren Überschrift Sie geklickt haben.

#### Verwandte Links

[Gerätebestandsaufnahme](#page-20-0) [Anzeigen der Gerätebestandsliste](#page-30-0)

### Filtern der Gerätebestandsdaten nach Spaltenname und Stichwort

So filtern Sie die angezeigten Gerätebestandsdaten nach Spaltenname und Stichwort:

- 1. Wählen Sie den Spaltennamen in der Liste Filtern nach: aus.
- 2. Wenn Sie nach Gerätetyp suchen möchten, wählen Sie die Suchkriterien in der Suchliste aus.
- 3. Wenn Sie nach Gerätename, Service-Tag-Nummer oder Erfassungsstatus suchen möchten, geben Sie das Stichwort, nach dem gesucht werden soll, in das Suchfeld ein.
- 4. Klicken Sie auf Filter übernehmen.

Der Bericht wird aktualisiert und zeigt die Ihren Suchkriterien entsprechenden Daten an. Wenn keine Treffer vorhanden sind, wird folgende Meldung angezeigt:

Keine Support-Fälle gefunden. Überprüfen Sie Ihre Suchkriterien, und versuchen Sie es erneut.

- 5. Klicken Sie dazu auf die Schaltfläche Filter löschen, um die Suchkriterien zu löschen. Der Bericht wird aktualisiert und zeigt den Standardinhalt an.
- 6. Wiederholen Sie die Schritte 2 bis 3. Der Bericht wird aktualisiert und zeigt die Ihren Kriterien entsprechenden Daten an.

#### Verwandte Links

[Gerätebestandsaufnahme](#page-20-0) [Anzeigen der Gerätebestandsliste](#page-30-0)

### <span id="page-32-0"></span>Zurücksetzen der Gerätebestandsdaten auf die Standardsortierung

Um zur Standardansicht der Gerätebestandsliste (Gerätename in aufsteigender Reihenfolge angezeigt) zurückzukehren, klicken Sie auf die Registerkarte Geräte.

Der Bericht wird aktualisiert und zeigt die Standardsortierkriterien an. Neu ermittelte Geräte werden in dem Bericht angezeigt. Geräte, die seit der letzten Aktualisierung entfernt wurden, werden nicht mehr angezeigt.

#### Verwandte Links

[Gerätebestandsaufnahme](#page-20-0) [Anzeigen der Gerätebestandsliste](#page-30-0)

### Einstellen der pro Seite angezeigten Anzahl der Geräte

Wenn Sie die Gesamtanzahl der angezeigten Zeilen pro Seite ändern möchten, wählen Sie die Anzahl der anzuzeigenden Fälle in der Liste Geräte anzeigen: aus. Wählen Sie von:

- 10 pro Seite
- 20 pro Seite
- 30 pro Seite
- 50 pro Seite
- 100 pro Seite

Standardmäßig zeigt das Dashboard 50 Geräte pro Seite an.

#### Verwandte Links

[Gerätebestandsaufnahme](#page-20-0) [Anzeigen der Gerätebestandsliste](#page-30-0)

### Aktualisieren der Anzeigedaten der Fallliste oder Gerätebestandsaufnahme

Die Anzeigedaten der Fallliste oder der Gerätebestandsaufnahme können auf zwei verschiedene Arten aktualisiert werden:

- Klicken Sie auf das Symbol  $\Box$ , das im Dashboard Fallliste oder Gerätebestandsaufnahme erscheint, um die angezeigten Daten unter Verwendung der derzeit ausgewählten Filter zu aktualisieren. Dies ist praktisch beim Anzeigen aktualisierter Informationen zwischen zwei Abfragezyklen.
- Klicken Sie auf die Schaltfläche Aktualisieren des Web-Browsers, um den letzten Sortiervorgang erneut durchzuführen. Im Web-Browser wird möglicherweise ein Dialogfeld mit folgender Meldung angezeigt:

```
Um die Webseite erneut anzuzeigen, muss der Web-Browser die bereits 
übermittelten Informationen erneut senden.
```

```
Falls Sie einen Einkauf getätigt haben, klicken Sie auf "Abbrechen", um
eine doppelte Transaktion zu vermeiden. Ansonsten klicken Sie auf 
"Wiederholen", um die Webseite erneut anzuzeigen
```
Klicken im Dialogfeld auf die Schaltfläche Wiederholen, um fortzufahren.

#### Verwandte Links

[Fallliste](#page-18-0) [Anzeigen der so genannten "Case List" \(Fallliste\)](#page-29-0) [Gerätebestandsaufnahme](#page-20-0)

#### [Anzeigen der Gerätebestandsliste](#page-30-0)

### <span id="page-33-0"></span>Anzeigen und Aktualisieren von Kontaktinformationen

Zum Anzeigen und Aktualisieren von Kontaktinformationen:

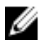

- ANMERKUNG: Die Registerkarte Einstellungen ist nur verfügbar, wenn Sie als Mitglied der Gruppe der OpenManage Essentials-Administratoren oder der Hauptbenutzer angemeldet sind.
- 1. Klicken Sie auf die Registerkarte Einstellungen. Die Seite Systemprotokolle wird angezeigt.
- 2. Wählen Sie die Kontact-Art aus.
	- Primär
	- Sekundär
- 3. Nehmen Sie erforderliche Änderungen in den folgenden Feldern vor:
	- Vorname Der Vorname darf Buchstaben, Anführungszeichen [ ' ], Punkte [ . ] und Leerzeichen enthalten und darf aus maximal 50 Zeichen bestehen.
	- Nachname Der Nachname darf Buchstaben, Anführungszeichen [ ' ], Punkte [ . ] und Leerzeichen enthalten und darf aus maximal 50 Zeichen bestehen.
	- Telefonnummer Im Format 123-456-7890 oder 123-456-7890 x 123 (für die Angabe der Durchwahl). Die Telefonnummer muss mindestens 10 und darf maximal 50 Zeichen enthalten.
	- Alternative Telefonnummer Optionale Angabe, wobei dieselben Format- und Zeichenanforderungen gelten wie für die reguläre Telefonnummer.
	- E-Mail-Adresse Geben Sie die E-Mail-Adresse im Format name@firma.com an. Sie muss mindestens 5 und darf maximal 50 Zeichen enthalten.
- 4. Klicken Sie auf Änderungen speichern.

#### Verwandte Links

**[Kontaktinformationen](#page-25-0)** 

### Konfigurieren von Einstellungen für die E-Mail-Benachrichtigung

Sie können die E-Mail-Benachrichtigungseinstellungen wie folgt konfigurieren:

- Je nachdem, ob Sie E-Mail-Benachrichtigungen von Dell SupportAssist erhalten möchten
- Preferred language (Bevorzugte Sprache)

So konfigurieren Sie die E-Mail-Benachrichtigungseinstellungen:

ANMERKUNG: Die Registerkarte Einstellungen ist nur verfügbar, wenn Sie als Mitglied der Gruppe der Ø OpenManage Essentials-Administratoren oder der Hauptbenutzer angemeldet sind.

- 1. Klicken Sie auf die Registerkarte Einstellungen. Die Seite Systemprotokolle wird angezeigt.
- 2. Klicken Sie auf Einstellungen.

Daraufhin werden die folgenden Seiten angezeigt: E-Mail-Einstellungen, Supporterfassung und Wartungsmodus.

3. Um E-Mail-Benachrichtigungen zu erhalten, wenn ein neuer Support-Fall geöffnet wurde, wählen Sie unter Email Settings (E-Mail-Einstellungen) die Option Receive email notification when a new support case is opened (E-Mail-Benachrichtigung empfangen, wenn ein neuer Supportfall geöffnet wurde) aus.

<span id="page-34-0"></span>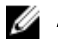

ANMERKUNG: Wenn Sie Support-Fall-E-Mail-Benachrichtigungen deaktivieren, werden auch die Konnektivitätstest-E-Mails deaktiviert.

4. Um die Sprache festzulegen, in der die E-Mail-Benachrichtigung eingehen soll, wählen Sie aus der Liste Preferred Email Language (Bevorzugte E-Mail-Sprache) eine Sprache aus.

ANMERKUNG: Die Option Preferred Email Language (Bevorzugte E-Mail-Sprache) ist nur verfügbar, wenn die Option Receive email notification when a new support case is opened (E-Mail-Benachrichtigung empfangen, wenn ein neuer Supportfall geöffnet wurde) ausgewählt wurde.

5. Klicken Sie auf Änderungen speichern.

#### Verwandte Links

[Voreinstellungen](#page-24-0)

### Aktivieren oder Deaktivieren der automatischen Erfassung von Systemprotokollen

Standardmäßig ist SupportAssist so konfiguriert, dass bei der Erstellung oder Aktualisierung eines Support-Falls automatisch die Systemprotokolle des Geräts, dass die Warnung erstellt hat, erfasst und zu Dell hochgeladen werden.

Zum Aktivieren oder Deaktivieren der automatischen Erfassung von Systemprotokollen:

W

ANMERKUNG: Die Registerkarte Einstellungen ist nur verfügbar, wenn Sie als Mitglied der Gruppe der OpenManage Essentials-Administratoren oder der Hauptbenutzer angemeldet sind.

- 1. Klicken Sie auf die Registerkarte Einstellungen. Die Seite Systemprotokolle wird angezeigt.
- 2. Klicken Sie auf Einstellungen.

Daraufhin werden die folgenden Seiten angezeigt: E-Mail-Einstellungen, Supporterfassung und Wartungsmodus.

- 3. Unter Supporterfassung:
	- Wählen Sie Protokollerfassung automatisch starten, wenn ein neuer Supportfall generiert wurde aus, um die automatische Erfassung von Systemprotokollen zu aktivieren.
	- Löschen Sie Protokollerfassung automatisch starten, wenn ein neuer Supportfall generiert wurde, um die automatische Erfassung von Systemprotokollen zu deaktivieren.

ANMERKUNG: Standardmäßig ist die Option Protokollerfassung automatisch starten, wenn ein neuer Supportfall generiert wurde ausgewählt.

4. Klicken Sie auf Änderungen speichern.

#### Verwandte Links

[Voreinstellungen](#page-24-0)

### Aktivieren oder Deaktivieren der Planung einer Systemprotokollerfassung

Standardmäßig ist SupportAssist so konfiguriert, dass Systemprotokolle von unterstützten Geräten in periodischen Intervallen erfasst werden. Weitere Informationen zu der Standardfrequenz der Erfassung von Systemprotokollen finden Sie unter [Standardzeitplan für die Systemprotokollerfassung](#page-44-0). Sie können ebenfalls die Frequenz der Erfassung von Systemprotokollen für jeden Gerätetyp anpassen. Weitere Informationen finden Sie unter [Planen der](#page-45-0)  [Systemprotokollerfassung.](#page-45-0)

Zum Aktivieren oder Deaktivieren der Planung einer Systemprotokollerfassung:

<span id="page-35-0"></span>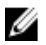

ANMERKUNG: Die Option Planen aktivieren aktiviert die Erfassung der Systemprotokolle in periodischen Intervallen von allen unterstützten Geräten. Wenn Sie nicht möchten, dass SupportAssist die Systemprotokolle für einzelne Gerätetypen erfasst, können Sie die Zeitplanung für dieses einzelne Gerät durch die Registerkarte Systemprotokolle deaktivieren. Weitere Informationen finden Sie unter Planen der Systemprotokollerfassung für einen spezifischen Gerätetyp deaktivieren.

So aktivieren Sie das Planen einer Systemprotokollerfassung:

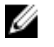

ANMERKUNG: Die Registerkarte Einstellungen ist nur verfügbar, wenn Sie als Mitglied der Gruppe der OpenManage Essentials-Administratoren oder der Hauptbenutzer angemeldet sind.

- 1. Klicken Sie auf die Registerkarte Einstellungen. Die Seite Systemprotokolle wird angezeigt.
- 2. Klicken Sie auf Einstellungen. Daraufhin werden die folgenden Seiten angezeigt: E-Mail-Einstellungen, Supporterfassung und Wartungsmodus.
- 3. Unter Supporterfassung:
	- Wählen Sie Zeitplanung aktivieren aus, um das Planen der Erfassung von Systemprotokollen zu aktivieren.
	- Löschen Sie Zeitplanung aktivieren, um das Planen der Erfassung von Systemprotokollen zu deaktivieren.

**ANMERKUNG:** Standardmäßig ist die Option Zeitplanung aktivieren ausgewählt.

4. Klicken Sie auf Änderungen speichern.

#### Verwandte Links

[Voreinstellungen](#page-24-0)

Planen der Systemprotokollerfassung für einen spezifischen Gerätetyp deaktivieren

### Planen der Systemprotokollerfassung für einen spezifischen Gerätetyp deaktivieren

Um das Planen der Systemprotokollerfassung für einen spezifischen Gerätetyp zu deaktivieren:

Ø

ANMERKUNG: Das Deaktivieren des Planens der Systemprotokollerfassung für einen spezifischen Gerätetyp deaktiviert nur die Erstellung der Systemprotokollerfassung zu periodischen Intervallen auf diesen Geräten. Es deaktiviert nicht SupportAssist, eine Systemprotokollerfassung zu erstellen und an Dell hochzuladen, wenn ein Supportfall für diese Geräte geöffnet ist.

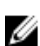

ANMERKUNG: Die Registerkarte Einstellungen ist nur verfügbar, wenn Sie als Mitglied der Gruppe der OpenManage Essentials-Administratoren oder der Hauptbenutzer angemeldet sind.

1. Klicken Sie auf die Registerkarte Einstellungen.

Die Seite Systemprotokolle wird angezeigt.

- 2. Wählen Sie unter Geräteanmeldeinformationen bearbeiten den Gerätetyp, für den Sie das Planen deaktivieren möchten. Sie können wählen zwischen:
	- Server
	- Bei Lagerung
	- Switch
- 3. Wählen Sie den Anmeldeinformationstyp, für den Sie das Planen deaktivieren möchten. Die verfügbaren Optionen variieren je nach dem von Ihnen gewählten Gerätetyp.
- 4. Stellen Sie im Bereich Zeitplan für die Systemprotokollerfassung die Frequenz auf Keine.
- 5. Klicken Sie auf Änderungen speichern.

<span id="page-36-0"></span>Die folgende Meldung wird im Bereich Zeitplan der Systemprotokollerfassung angezeigt: Das Planen der Systemprotokollerfassung wurde für den aktuellen Geräte- und Anmeldeinformationstyp ausgestellt.

#### Verwandte Links

[Standardzeitplan für die Systemprotokollerfassung](#page-44-0) [Planen der Systemprotokollerfassung](#page-45-0) [Aktivieren oder Deaktivieren der Planung einer Systemprotokollerfassung](#page-34-0)

### Filtern der Systemprotokollerfassung

Die durch SupportAssist erstellten Systemprotokolle umfassen Informationen zur persönlichen Identifikation (PII), darunter den vollständigen Konfigurations-Snapshot von Speichersystemen, Hosts und Netzwerkgeräten. Dazu können Host-Identifikations- und Netzwerkkonfigurationsdaten gehören.

In den meisten Fällen werden Teile dieser Daten benötigt, um Probleme ordnungsgemäß zu diagnostizieren. Die Sicherheitsrichtlinie Ihres Unternehmens schränkt das Versenden dieser Daten an Adressen außerhalb Ihres Netzwerks möglicherweise ein. Sie können verhindern, dass diese Daten an Dell gesendet werden, indem Sie SupportAssist so konfigurieren, dass die Systemprotokollerfassung gefiltert wird.

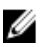

#### ANMERKUNG: Wenn die Option Send network identification information to Dell

(Netzwerkidentifizierungsinformationen an Dell senden) deaktiviert ist, werden einige der Daten zu Ihrem Netzwerk nicht an Dell übertragen. In einem solchen Fall ist der technische Support von Dell jedoch möglicherweise nicht in der Lage, das bei Ihnen aufgetretene Problem zu lösen.

So filtern Sie die Systemprotokollerfassung:

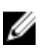

ANMERKUNG: Die Registerkarte Einstellungen ist nur verfügbar, wenn Sie als Mitglied der Gruppe der OpenManage Essentials-Administratoren oder der Hauptbenutzer angemeldet sind.

1. Klicken Sie auf die Registerkarte Einstellungen. Die Seite Systemprotokolle wird angezeigt.

- 2. Klicken Sie auf Einstellungen. Daraufhin werden die folgenden Seiten angezeigt: E-Mail-Einstellungen, Supporterfassung und Wartungsmodus.
- 3. Deaktivieren Sie unter Details (Details) die Option Send network identification information to Dell (Netzwerkidentifizierungsinformationen an Dell senden).

ANMERKUNG: Standardmäßig ist die Option Netzwerkidentifizierungsinformationen an Dell senden ausgewählt.

4. Klicken Sie auf Änderungen speichern.

#### Verwandte Links

[Voreinstellungen](#page-24-0)

### Umstellen in den Wartungsmodus von Dell SupportAssist

Für SupportAssist kann der Wartungsmodus wahlweise aktiviert oder deaktiviert werden. Der Wartungsmodus deaktiviert die automatische Fallgenerierungsaktivität wodurch Sie können die Vornahme von Infrastrukturänderungen, ohne dass dabei unnötige Warnungen generiert werden.

So können Sie den Wartungsmodus für SupportAssist aktivieren oder deaktivieren:

<span id="page-37-0"></span>ANMERKUNG: Die Registerkarte Einstellungen ist nur verfügbar, wenn Sie als Mitglied der Gruppe der OpenManage Essentials-Administratoren oder der Hauptbenutzer angemeldet sind.

- 1. Klicken Sie auf die Registerkarte Einstellungen. Die Seite Systemprotokolle wird angezeigt.
- 2. Klicken Sie auf Einstellungen.

Daraufhin werden die folgenden Seiten angezeigt: E-Mail-Einstellungen, Supporterfassung und Wartungsmodus.

- 3. Markieren oder löschen Sie unter Maintenance Mode (Wartungsmodus) das Kontrollkästchen Temporarily suspend case generation activity (for example, for purposes of downtime, external troubleshooting, etc.) (Fallgenerierungsaktivität vorübergehend anhalten [z. B. bei Ausfallzeiten oder externen Fehlerbehebungsmaßnahmen]), um den Wartungsmodusstatus umzuschalten.
	- Wenn Sie diese Option auswählen, wird SupportAssist in den Wartungsmodus gesetzt.
	- Wenn Sie das Kontrollkästchen deaktivieren, wird der Wartungsmodus von SupportAssist beendet.
- 4. Klicken Sie auf Änderungen speichern.

Am oberen Rand des SupportAssist-Dashboards wird ein Banner mit der Aufschrift Wartungsmodus angezeigt.

Wenn SupportAssist manuell in den Wartungsmodus gesetzt wurde, bleibt der Wartungsmodus so lange aktiviert, bis Sie die Option wieder aufheben (siehe Schritt 3).

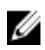

ANMERKUNG: Dieses Verfahren ist davon abhängig, wie die Wartungsmodusfunktion Ereignisstürme handhabt. Weitere Informationen finden Sie im Abschnitt [Event Handling](#page-7-0) (Handhabung von Ereignissen).

#### Verwandte Links

[Voreinstellungen](#page-24-0)

### Konfigurieren von Proxy-Servereinstellungen

Falls Ihr System über eine Firewall oder einen Proxy-Server mit dem Internet verbunden ist, müssen Sie die Proxy-Einstellungen in Dell SupportAssist konfigurieren.

So konfigurieren Sie die Proxy-Servereinstellungen:

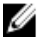

ANMERKUNG: Die Registerkarte Einstellungen ist nur verfügbar, wenn Sie als Mitglied der Gruppe der OpenManage Essentials-Administratoren oder der Hauptbenutzer angemeldet sind.

- 1. Klicken Sie auf die Registerkarte Einstellungen. Die Seite Systemprotokolle wird angezeigt.
- 2. Klicken Sie auf Proxy Settings (Proxy-Einstellungen).

Die Seite Proxy-Einstellungen wird angezeigt.

3. Wählen Sie Proxy-Einstellungen verwenden aus.

ANMERKUNG: SupportAssist unterstützt ausschließlich das Authentifizierungsprotokoll "Windows NT LAN Manager" (NTLM).

4. Geben Sie die Details für Proxy Server Address or Name (Adresse oder Name des Proxy-Servers) und Proxy Port Number (Proxy-Portnummer) ein.

Ø

ANMERKUNG: Falls keine Proxy-Server-Anmeldeinformationen eingegeben werden, stellt SupportAssist die Verbindung zum Proxy-Server als anonymer Benutzer her.

- 5. Falls für den Proxy-Server eine Authentifizierung erforderlich ist, wählen Sie Proxy-Server erfordert Authentifizierung, aus, und geben Sie dann die folgenden Informationen in die jeweiligen Felder ein:
	- Benutzername Der Benutzername muss mindestens ein druckfähiges Zeichen enthalten und darf aus maximal 104 Zeichen bestehen.
- <span id="page-38-0"></span>– Kennwort – Das Benutzerkennwort muss mindestens ein druckfähiges Zeichen enthalten und darf aus maximal 127 Zeichen bestehen.
- Confirm Password (Kennwort bestätigen) Wiederholen Sie das Benutzerkennwort. Das Kennwort muss mit dem Kennwort im Feld Password (Kennwort) übereinstimmen.

#### 6. Klicken Sie auf Anwenden.

SupportAssist testet die Proxy-Servereinstellungen und zeigt das Testergebnis in einem Dialogfeld an.

Sie können überprüfen, ob die Proxy-Einstellungen richtig konfiguriert sind, indem Sie die Verbindung über den Proxy-Server testen. Siehe Überprüfen der Konnektivität über den Proxy-Server.

#### Verwandte Links

[Proxy-Einstellungen](#page-24-0)

### Überprüfen der Konnektivität über den Proxy-Server

So können Sie testen, ob Dell SupportAssist über den Proxy-Server eine Verbindung zum Internet herstellen kann:

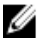

ANMERKUNG: Die Registerkarte Einstellungen ist nur verfügbar, wenn Sie als Mitglied der Gruppe der OpenManage Essentials-Administratoren oder der Hauptbenutzer angemeldet sind.

- 1. Klicken Sie auf die Registerkarte Einstellungen. Die Seite Systemprotokolle wird angezeigt.
- 2. Klicken Sie auf Proxy Settings (Proxy-Einstellungen). Die Seite Proxy-Einstellungen wird angezeigt.
- 3. Überprüfen Sie, ob die Proxy-Einstellungen richtig konfiguriert wurden. Siehe [Konfigurieren von Proxy-](#page-37-0)[Servereinstellungen](#page-37-0).
- 4. Klicken Sie auf Anwenden.

Es wird ein Dialogfeld angezeigt, das Aufschluss über den Verbindungsstatus über den Proxy-Server gibt.

## Überprüfen der E-Mail-Konnektivität

Sie können den Konnektivitätsstatus für SupportAssist-E-Mails testen, um sicherzustellen, dass Sie aktuelle Fall- und Geräteaktualisierungen empfangen. Sie können beispielsweise die E-Mail-Konnektivität nach einem Netzwerkausfall oder nach einer Router- oder Firewall-Konfigurationsänderung an der E-Mail-Adresse des primären Benutzers überprüfen.

So testen Sie den Konnektivitätsstatus für SupportAssist-E-Mails:

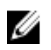

ANMERKUNG: Der Link Connectivity Test (Konnektivitätstest) ist nur dann aktiviert, wenn Sie nicht als ein Mitglied der OpenManage Essentials Administratoren oder der Hauptbenutzergruppe eingeloggt sind.

1. Fahren Sie mit dem Mauszeiger über den Link *Benutzername,* der neben dem Link Hilfe angezeigt wird, und klicken Sie dann auf Konnektivitätstest.

Die Seite Konnektivitätstest wird angezeigt.

- 2. Klicken Sie auf Senden.
	- **ANMERKUNG:** Wenn Sie sich dafür entschieden haben, keine E-Mail-Benachrichtigungen zu erhalten, wenn ein neuer Support-Fall erstellt wird, sendet Ihnen SupportAssist ebenfalls keine Konnektivitätsbestätigungs-E-Mail. Für weitere Informationen über E-Mail-Benachrichtigungseinstellungen, siehe [Konfigurieren der E-Mail-](#page-33-0)[Benachrichtigungseinstellungen.](#page-33-0)

SupportAssist leitet einen E-Mail-Konnektivitätstest ein.

<span id="page-39-0"></span>– Wenn der Test erfolgreich war, erhalten Sie eine Bestätigungs-E-Mail. Die Nachricht enthält den Konnektivitätsstatus und erinnert Sie daran, Ihre Geräte für die Überwachung zu konfigurieren. Im SupportAssist-Dashboard wird die folgende Bestätigungsmeldung angezeigt:

```
Ein Konnektivitätstest wurde erfolgreich an Dell SupportAssist 
gesendet.
```
Wenn Sie die Konnektivitätsbestätigungs-E-Mail von SupportAssist erhalten, achten Sie darauf, dass Ihre unterstützten Dell Geräte ordnungsgemäß für die Überwachung konfiguriert sind. Weitere Informationen finden Sie im Handbuch *Dell OpenManage Essentials User's Guide* (Benutzerhandbuch für Dell OpenManage Essentials) unter support.dell.com/manuals beschrieben.

– Wenn der Konnektivitätstest fehlschlägt, wird die folgende Fehlermeldung angezeigt:

Fehler: Konnektivitätstest fehlgeschlagen. Bitte prüfen Sie Ihre Netzwerkeinstellungen. Wenn Ihre Netzwerkeinstellungen korrekt sind, wenden Sie sich an den technischen Support von Dell, um weitere Anweisungen zu erhalten.

Wenn SupportAssist eine Fehlermeldung anzeigt, stellen Sie sicher, dass Ihre Netzwerkeinstellungen korrekt sind, und klicken Sie dann auf Retry (Erneut versuchen). Wenn der Fehler fortbesteht und Sie sicher sind, dass Ihre Netzwerkeinstellungen korrekt sind, klicken Sie auf den Link Dell Technical Support (Technischer Support von Dell), der unterhalb der Fehlermeldung angezeigt wird. Auf diese Weise bitten Sie den technischen Support von Dell um Unterstützung bei der Lösung des Problems. Sobald der Fehler behoben ist, wiederholen Sie die Schritte 1 und 2.

#### Verwandte Links

[Konnektivitätstest](#page-26-0)

### Konfigurieren der Anmeldeinformationen des Standardgerätetyps

SupportAssist führt die entsprechenden Erfassungstools aus und sammelt die Systemprotokolle von OpenManage Essentials verwalteten Dell-Servern, Speicher- und Switch-Geräten. Um die Erfassungstools auf Ihren unterstützten Geräten ausführen zu können, müssen Sie SupportAssist mit den Administratoranmeldeinformationen für jeden verwalteten Gerätetyp konfigurieren. Der Abschnitt Anmeldeinformationen des Standardgerätetyps auf der Seite Systemprotokolle ermöglicht Ihnen SupportAssist mit den Anmeldeinformationen für jeden unterstützten Gerätetyp und Anmeldeinformationstyp zu konfigurieren.

Zur Konfiguration der Anmeldeinformationen des Standardgerätetyps:

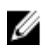

ANMERKUNG: Die Registerkarte Einstellungen ist nur verfügbar, wenn Sie als Mitglied der Gruppe der OpenManage Essentials-Administratoren oder der Hauptbenutzer angemeldet sind.

1. Klicken Sie auf die Registerkarte Einstellungen.

Die Seite Systemprotokolle wird angezeigt.

- 2. Wählen Sie unter Geräteanmeldeinformationen bearbeiten den Gerätetyp aus der Liste aus. Sie können aus den folgenden Gerätetypen auswählen:
	- **Server**
	- Bei Lagerung
	- Switch
- 3. Wählen Sie den Anmeldeinformationstyp aus der Liste aus. Die verfügbaren Optionen richten sich nach dem von Ihnen ausgewählten Gerätetyp.

Sie können aus den folgenden Servern auswählen:

- Windows
- Linux
- ESX/ESXi
- <span id="page-40-0"></span>– iDRAC7
- CMC

Sie können aus den folgenden Speichern auswählen:

- EqualLogic
- MDSeries

Sie können aus den folgenden Switches auswählen:

- PowerConnect
- Force10
- 4. Geben Sie folgende Anmeldeinformationen in die entsprechenden Felder ein:

ANMERKUNG: Bei Force 10 und PowerConnect Ethernet-Switches sind die Felder Benutzername, Kennwort und Aktivierungskennwort optional. Es müssen jedoch Informationen in diese Felder eingegeben werden, wenn der Force 10- oder PowerConnect Ethernet-Switch mit diesen Angaben konfiguriert ist.

– Benutzername – Der Benutzername muss mindestens ein druckfähiges Zeichen enthalten und darf aus maximal 104 Zeichen bestehen.

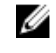

ANMERKUNG: Windows-Benutzernamen müssen im Format [Domäne\Benutzername] eingegeben werden. Sie können auch einen Punkt [ . ] für die lokale Domäne angeben. Diese Regel gilt nicht für Linux- oder ESX/ESXi-Anmeldeinformationen.

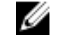

ANMERKUNG: Bei Force 10 und PowerConnect Ethernet-Switches muss der Domänenname nicht angegeben werden.

Beispiele für einen Windows-Benutzernamen: .\Administrator; MeineDomäne\MeinBenutzername Beispiel für einen Linux- oder ESX/ESXi-Benutzernamen: Benutzername

- Kennwort Das Benutzerkennwort muss mindestens ein druckfähiges Zeichen enthalten und darf aus maximal 127 Zeichen bestehen.
- Enable Password (Aktivierungskennwort) Nur bei Ethernet-Switches. Das Aktivierungskennwort muss mindestens ein druckfähiges Zeichen enthalten und darf aus maximal 127 Zeichen bestehen.
- Community String (Communityzeichenfolge) Nur für EqualLogic-Speichergeräte. Die Communityzeichenfolge des Speichergeräts.

ANMERKUNG: Die Anmeldeinformationen des Standardgerätetyps werden verschlüsselt und lokal Ø gespeichert.

#### 5. Klicken Sie auf Änderungen speichern.

Sollten die Anmeldeinformationen für ein Gerät von den von Ihnen bereitgestellten Anmeldeinformationen des Standardgerätetyps abweichen, so können Sie die Geräteanmeldeinformationen für dieses einzelne Gerät bearbeiten. Weitere Informationen zur Bereitstellung der Anmeldeinformationen für ein bestimmtes Gerät finden Sie unter [Geräteanmeldeinformationen bearbeiten](#page-46-0).

#### Verwandte Links

**[Systemprotokolle](#page-21-0)** Bearbeiten der Geräteanmeldeinformationen

### Bearbeiten der Geräteanmeldeinformationen

Die Anmeldeinformationen des Standardgerätetyps, die Sie für jeden Gerätetyp und Anmeldeinformationstyp auf der Seite Systemprotokolle angeben, werden zur Ausführung der Erfassungstools auf Ihren verwalten Systemen und der Erfassung der Systemprotokolle verwendet. Sollten sich die Anmeldeinformationen für ein bestimmtes Gerät von den von Ihnen angegebenen Anmeldeinformationen des Standardgerätetyps unterscheiden, können Sie die Anmeldeinformationen für dieses Gerät bearbeiten.

VORSICHT: Nachdem Sie die Anmeldeinformationen für ein bestimmtes Gerät bearbeitet haben, verwendet SupportAssist die von Ihnen zur Verfügung gestellten, gerätespezifischen Anmeldeinformationen zur Erfassung der Systemprotokolle auf dem Gerät.

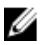

ANMERKUNG: Um sicherzustellen, dass SupportAssist die Systemprotokollerfassung für alle Geräte erstellen kann, müssen Sie die Anmeldeinformationen für jedes Gerät bearbeiten, das nicht die gleichen Anmeldeinformationen beinhaltet, wie die Anmeldeinformationen des Standardgerätetyps.

Um die Anmeldeinformationen für ein Gerät zu bearbeiten:

ANMERKUNG: Das Bearbeiten der Anmeldeinformationen für ein Gerät ist nur aktiviert, wenn Sie als ein Mitglied Ø der OpenManage Essentials-Administratoren oder der Hauptbenutzer-Gruppe angemeldet sind.

#### 1. Klicken Sie auf die Registerkarte Geräte.

Die Gerätebestandsaufnahme wird angezeigt.

2. Wählen Sie aus der Tabelle der Gerätebestandsaufnahme ein Gerät aus.

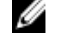

ANMERKUNG: Sie können die Anmeldeinformationen nur für ein Gerät gleichzeitig bearbeiten. Wenn Sie mehrere Geräte auswählen, ist der Link Geräteanmeldeinformationen bearbeiten deaktiviert.

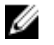

ANMERKUNG: Sie können nur ein Gerät mit einer gültigen Service-Tag-Nummer auswählen. Verfügt ein Gerät über keine gültige Service-Tag-Nummer, ist das Kontrollkästchen für das Gerät deaktiviert.

Der Link Geräteanmeldeinformationen bearbeiten ist nicht maskiert.

#### 3. Klicken Sie auf Geräteanmeldeinformationen bearbeiten.

ANMERKUNG: Wenn das von Ihnen ausgewählte Gerät keine Anmeldeinformationen erfordert, um die Systemprotokollerfassung zu erstellen, wird eine entsprechende Meldung auf dem Dashboard angezeigt.

Das Dialogfeld Geräteanmeldeinformationen bearbeiten wird angezeigt.

- 4. Geben Sie Benutzername, Kennwort, Kennwort aktivieren (falls anwendbar) und Community-Zeichenkette (falls anwendbar) in die entsprechenden Felder ein.
- 5. Klicken Sie auf Änderungen speichern.

Das Bestätigungsdialogfeld wird angezeigt.

VORSICHT: Wenn Sie die Option Diese Warnung nicht mehr anzeigen auswählen, fordert SupportAssist Sie nicht mehr zu einer Bestätigung auf, wenn Sie zukünftig die Geräteanmeldeinformationen bearbeiten möchten.

#### 6. Klicken Sie auf Ja.

Das Dashboard zeigt die folgende Meldung an: Ihre Geräteanmeldeinformationen wurden erfolgreich gespeichert.

#### Verwandte Links

[Gerätebestandsaufnahme](#page-20-0) [Anzeigen der Gerätebestandsliste](#page-30-0) [Konfigurieren der Anmeldeinformationen des Standardgerätetyps](#page-39-0) [Zurücksetzen der gerätespezifischen Anmeldeinformationen zu den Anmeldeinformationen des](#page-42-0) **[Standardgerätetyps](#page-42-0)** [Überschreiben der gerätespezifischen Anmeldeinformationen mit den Anmeldeinformationen des](#page-43-0) **[Standardgerätetyps](#page-43-0)** 

### <span id="page-42-0"></span>Zurücksetzen der gerätespezifischen Anmeldeinformationen zu den Anmeldeinformationen des Standardgerätetyps

Wenn Sie die Anmeldeinformationen für ein bestimmtes Gerät bereits konfiguriert haben und Sie später mit den Anmeldeinformationen des Standardgerätetyps für das Gerät überschreiben wollen, können Sie dies über das Dialogfeld Geräteanmeldeinformationen bearbeiten tun.

VORSICHT: Das Zurücksetzen der Anmeldeinformationen des Standardgerätetyps überschreibt die gerätespezifischen Anmeldeinformationen mit den Anmeldeinformationen des Standardgerätetyps. Nachdem Sie die Anmeldeinformationen zurückgesetzt haben, verwendet SupportAssist die Anmeldeinformationen des Standardgerätetyps zur Erfassung der Systemprotokolle auf dem jeweiligen Gerät.

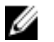

ANMERKUNG: Sie können die gerätespezifischen Anmeldeinformationen zu den Anmeldeinformationen des Standardgerätetyps für nur ein Gerät gleichzeitig, durch das Dialogfeld Geräteanmeldeinformationen bearbeiten zurücksetzen. Zum Überschreiben von gerätespezifischen Anmeldeinformationen für mehrere Geräte, die zu einem bestimmten Gerätetyp und Anmeldeinformationstyp gehören, siehe [Überschreiben der gerätespezifischen](#page-43-0)  [Anmeldeinformationen mit den Anmeldeinformationen des Standardgerätetyps](#page-43-0).

Zum Zurücksetzen der gerätespezifischen Anmeldeinformationen zu den Anmeldeinformationen des Standardgerätetyps:

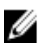

ANMERKUNG: Zum Zurücksetzen der gerätespezifischen Anmeldeinformationen zu den Anmeldeinformationen des Standardgerätetyps müssen Sie als Mitglied der OpenManage Essentials-Administratorgruppe oder - Hauptbenutzergruppe angemeldet sein.

1. Klicken Sie auf die Registerkarte Geräte.

Die Gerätebestandsaufnahme wird angezeigt.

2. Wählen Sie aus der Tabelle der Gerätebestandsaufnahme ein Gerät aus.

ANMERKUNG: Sie können nur ein Gerät auswählen, bevor Sie auf Geräteanmeldeinformationen bearbeiten klicken. Wenn Sie mehrere Geräte auswählen, ist der Link Geräteanmeldeinformationen bearbeiten deaktiviert.

ANMERKUNG: Sie können nur ein Gerät mit einer gültigen Service-Tag-Nummer auswählen. Verfügt ein Gerät über keine gültige Service-Tag-Nummer, ist das Kontrollkästchen für das Gerät deaktiviert.

Der Link Gerätanmeldeinformationen bearbeiten ist nicht maskiert.

3. Klicken Sie auf Gerätanmeldeinformationen bearbeiten.

Das Dialogfeld Gerätanmeldeinformationen bearbeiten wird angezeigt.

4. Klicken Sie auf Auf Anmeldeinformationen des Standardgerätetyps zurücksetzen.

ANMERKUNG: Der Link Auf Anmeldeinformationen des Standardgerätetyps zurücksetzen wird nur angezeigt, wenn Sie das ausgewählte Gerät vorhergehend mit spezifischen Anmeldeinformationen konfiguriert hatten.

Das Bestätigungsdialogfeld wird angezeigt.

VORSICHT: Wenn Sie die Option Diese Warnung nicht mehr anzeigen auswählen, fordert SupportAssist Sie nicht mehr zu einer Bestätigung auf, wenn Sie zukünftig die gerätespezifischen Anmeldeinformationen zurücksetzen möchten.

5. Klicken Sie auf Ja.

#### Verwandte Links

[Gerätebestandsaufnahme](#page-20-0)

<span id="page-43-0"></span>[Anzeigen der Gerätebestandsliste](#page-30-0) [Bearbeiten der Geräteanmeldeinformationen](#page-40-0)

### Überschreiben der gerätespezifischen Anmeldeinformationen mit den Anmeldeinformationen des Standardgerätetyps

Wenn Sie die Anmeldeinformationen für mehrere Geräte bereits konfiguriert haben und Sie später alle diese Geräte mit den Anmeldeinformationen des Standardgerätetyps überschreiben wollen, können Sie dies über die Seite Systemprotokolle durchführen.

VORSICHT: Sobald Sie die gerätespezifischen Anmeldeinformationen überschrieben haben, überschreiben die Anmeldeinformationen des Standardgerätetyps die Anmeldeinformationen der Geräte, die Sie vorhergehend mit Hilfe des Links Geräteanmeldeinformationen bearbeiten bearbeitet haben.

ANMERKUNG: Sie können die gerätespezifischen Anmeldeinformationen mit den Anmeldeinformationen des Standardgerätetyps gleichzeitig für alle Geräte, die zu einem bestimmten Gerätetyp und Anmeldeinformationstyp gehören, durch die Seite Systemprotokolle überschreiben. Zum Zurücksetzen der gerätespezifischen Anmeldeinformationen für nur ein bestimmtes Gerät, siehe [Zurücksetzen der gerätespezifischen](#page-42-0) [Anmeldeinformationen zu den Anmeldeinformationen des Standardgerätetyps](#page-42-0).

Zum Zurücksetzen der gerätespezifischen Anmeldeinformationen zu den Anmeldeinformationen des Standardgerätetyps:

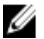

ANMERKUNG: Die Registerkarte Einstellungen ist nur verfügbar, wenn Sie als Mitglied der Gruppe der OpenManage Essentials-Administratoren oder der Hauptbenutzer angemeldet sind.

- 1. Klicken Sie auf die Registerkarte Einstellungen. Die Seite Systemprotokolle wird angezeigt.
- 2. Wählen Sie eine Gerätekategorie aus der Liste Gerätetyp aus.
- 3. Wählen Sie die Anmeldeinformationskategorie aus der Liste Anmeldeinformationstyp aus.
- 4. Wählen Sie Überschreiben der gerätespezifischen Anmeldeinformationen mit den Anmeldeinformationen des Standardgerätetyps für alle zu den aktuellen Geräte- und Anmeldetypen gehörenden Geräte aus. Das Bestätigungsdialogfeld wird angezeigt.

VORSICHT: Wenn Sie die Option Diese Warnung nicht mehr anzeigen auswählen, fordert SupportAssist Sie nicht mehr zu einer Bestätigung auf, wenn Sie zukünftig die gerätespezifischen Anmeldeinformationen überschreiben möchten.

- 5. Klicken Sie auf Ja.
- 6. Klicken Sie auf Änderungen speichern.

#### Verwandte Links

[Systemprotokolle](#page-21-0) [Bearbeiten der Geräteanmeldeinformationen](#page-40-0)

### Manuelles Versenden der Systemprotokolle

Wird ein Support-Fall erstellt oder aktualisiert, führt der SupportAssist-Client die Erfassungstools auf dem Gerät, dass die Warnung erstellt hat, durch und lädt danach die Systemprotokolle zu Dell hoch. Unter Umständen, wenn dies vom Dell Technischen Support benötigt wird, müssen Sie die Systemprotokolle manuell erfassen und an Dell senden.

Um Systemprotokolle manuell zu versenden:

<span id="page-44-0"></span>

ANMERKUNG: Der Link Systemprotokolle versenden ist nur verfügbar, wenn Sie als Mitglied der Gruppe der OpenManage Essentials-Administratoren oder der Hauptbenutzer angemeldet sind.

1. Klicken Sie auf die Registerkarte Geräte. Die Gerätebestandsaufnahme wird angezeigt.

2. Wählen Sie aus der Tabelle der Gerätebestandsaufnahme ein Gerät aus.

**ANMERKUNG:** Sie können die Systemprotokolle nur für ein Gerät gleichzeitig versenden. Wenn Sie mehrere Geräte auswählen, ist der Link Systemprotokolle versenden deaktiviert.

ANMERKUNG: Sie können nur ein Gerät mit einer gültigen Service-Tag-Nummer auswählen. Verfügt ein Gerät über keine gültige Service-Tag-Nummer, ist das Kontrollkästchen für das Gerät deaktiviert.

Der Link Systemprotokolle versenden ist nicht maskiert.

#### 3. Klicken Sie auf Systemprotokolle versenden.

Die Spalte Erfassungsstatus in der Gerätebestandsaufnahme zeigt den Status der Erfassung und des Hochladevorgangs der Systemprotokolle an.

#### Verwandte Links

[Gerätebestandsaufnahme](#page-20-0) [Anzeigen der Gerätebestandsliste](#page-30-0)

### Standardzeitplan für die Systemprotokollerfassung

Über die folgende Tabelle können Sie den Standardzeitplan für die Systemprotokollerfassung für jedes einzelne unterstützte Gerät abrufen.

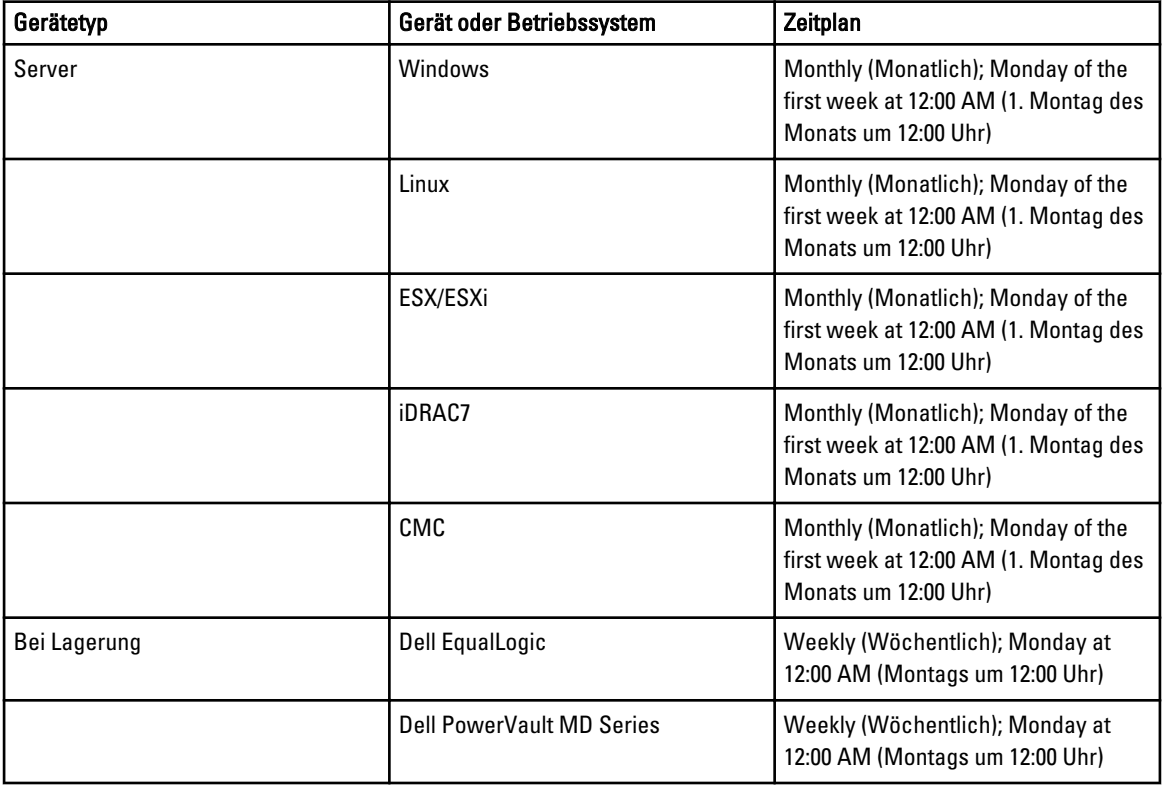

<span id="page-45-0"></span>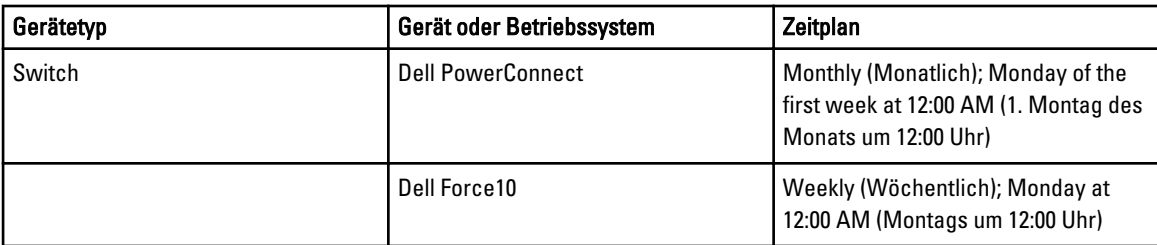

#### Verwandte Links

Planen der Systemprotokollerfassung [Planen der Systemprotokollerfassung für einen spezifischen Gerätetyp deaktivieren](#page-35-0)

### Planen der Systemprotokollerfassung

Bevor Sie beginnen, sollten Sie sicherstellen, dass die Option Zeitplanung aktivieren auf der Registerkarte Einstellungen aktiviert ist.

So planen Sie die Systemprotokollerfassung:

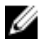

ANMERKUNG: Die Registerkarte Einstellungen ist nur verfügbar, wenn Sie als Mitglied der Gruppe der OpenManage Essentials-Administratoren oder der Hauptbenutzer angemeldet sind.

- 1. Klicken Sie auf die Registerkarte Einstellungen. Die Seite Systemprotokolle wird angezeigt.
- 2. Wählen Sie unter Geräteanmeldeinformationen bearbeiten den Gerätetyp aus der Liste aus. Sie können aus den folgenden Gerätetypen auswählen:
	- **Server**
	- Bei Lagerung
	- Switch
- 3. Wählen Sie den Anmeldeinformationstyp aus der Liste aus. Die verfügbaren Optionen richten sich nach dem von Ihnen ausgewählten Gerätetyp.

Sie können aus den folgenden Servern auswählen:

- Windows
- Linux
- ESX/ESXi
- iDRAC7
- CMC

Sie können aus den folgenden Speichern auswählen:

- **EqualLogic**
- MDSeries

Sie können aus den folgenden Switches auswählen:

- PowerConnect
- Force10
- 4. Stellen Sie unter Zeitplan für die Systemprotokollerfassung die Frequenz auf Wöchentlich oder Monatlich.

<span id="page-46-0"></span>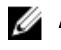

**ANMERKUNG:** Wenn Sie das Planen der Systemprotokolle für einen spezifischen Gerätetyp und Anmeldeinformationstyp deaktivieren möchten, dann stellen Sie die Frequenz auf Keine.

- 5. Wählen Sie in den Feldern Datum und Uhrzeit angeben einen passenden Zeitplan aus. Die verfügbaren Optionen basieren auf Ihrer Auswahl in Frequenz.
- 6. Klicken Sie auf Änderungen speichern.

#### Verwandte Links

[Systemprotokolle](#page-21-0) [Standardzeitplan für die Systemprotokollerfassung](#page-44-0) [Planen der Systemprotokollerfassung für einen spezifischen Gerätetyp deaktivieren](#page-35-0)

### Verwenden der Benachrichtigung "Aktualisierung verfügbar"

Das Benachrichtigungssymbol  $\mathbf G$  wird, wenn eine neue Version von SupportAssist verfügbar ist, im Bereich der Kopfzeile oder im Dialogfeld Info angezeigt.

Klicken Sie auf  $\bf{G}$ , um zur Dell Support-Website zu navigieren, von der aus Sie die neuste Version von SupportAssist herunterladen können.

### Aufrufen und Anzeigen der Protokolle

Das Dell SupportAssist-Dashboard speichert Windows-Ereignisse und -Protokollmeldungen an zwei Speicherorten:

- Im Windows-Ereignisprotokoll
- Im Protokollverzeichnis der Dashboard-Installation (in der Regel C:\Programme (x86)\Dell\Dell Integrated Support\logs bei 64-Bit-Betriebssystemen bzw. C:\Programme\Dell\Dell Integrated Support\logs bei 32-Bit-Betriebssystemen)

Basierend auf der im System konfigurierten Zeitzone wird täglich um 23:59 Uhr ein neues Protokoll erstellt und im Protokollverzeichnis gespeichert, wobei das jeweilige Datum an die Dateierweiterung angehängt wird. Auf diese Weise können Sie bei Auftreten von Warnungen die richtige Protokolldatei für ein bestimmtes Datum identifizieren. Die Protokolldateien sehen in etwa folgendermaßen aus:

- log-file.txt 20120226
- log-file.txt 20120227
- log-file.txt 20120228

Die Protokolldateien werden nach 45 Tagen aus dem Speicher gelöscht.

Rufen Sie zum Anzeigen des Windows-Ereignisprotokolls die Anwendung "Ereignisanzeige" auf, und erweitern Sie den Eintrag "Anwendungs- und Dienstprotokolle". Die Protokolldatei mit dem Namen DellIntegratedSupport enthält die Einträge des Dashboard-Dienstes. enthalten sind. Die Dashboard-Protokollmeldungen entsprechen mindestens dem Wert des Windows-Registrierungsschlüssels WindowsEventLogLevel.

Im Dashboard-Installationsverzeichnis wird pro Tag eine Protokolldatei angezeigt. Die aktuelle Protokolldatei hat den Namen log-file.txt und enthält Protokollmeldungen, die (mindestens) den folgenden Werten im Windows-Registrierungsschlüssel LogFileLevel entsprechen: FATAL, ERROR, WARN, INFO und DEBUG, mit den Sonderwerten OFF und ALL. Ein Registrierungswert vom Typ ERROR führt zu Protokollmeldungen vom Typ FATAL und ERROR, da FATAL auf höherer Ebene angesiedelt ist als ERROR.

Der Windows-Registrierungsschlüssel LogFileLevel befindet sich unter HKEY\_LOCAL\_MACHINE\SOFTWARE \Wow6432Node\Dell\Dell Integrated Support (bei 64-Bit-Betriebssystemen) bzw. unter HKEY\_LOCAL\_MACHINE \SOFTWARE\Dell\Dell Integrated Support (bei 32-Bit-Betriebssystemen).

## <span id="page-47-0"></span>Zugreifen und Anzeigen der Systemprotokollsammlung

Wird von Dell SupportAssist automatisch ein Support-Fall generiert, werden die für die Fehlerbehebung erforderlichen Daten erfasst und an den technischen Support von Dell gesendet. Die erfassten Fehlerbehebungsinformationen werden außerdem komprimiert und auf Ihrem OpenManage Essentials-Server im Berichtsverzeichnis abgelegt (in der Regel unter C:\Programme (x86)\Dell\Dell Integrated Support\reports bei 64-Bit-Betriebssystemen und unter C:\Programme \Dell\Dell Integrated Support\reports bei 32-Bit-Betriebssystemen.

Der Dateiname enthält die IP-Adresse des Geräts, die Dell Service-Tag-Nummer sowie Datum und Uhrzeit der Dateierstellung. Beispiel:

- DSET\_Report\_for[192,168.1,254\_SvcTag\_AL12G26\_2012-03-07T132648].zip
- Lasso\_Report\_for[10,94.216,76\_SvcTag\_897672S\_2012-08-21T094147].zip.gpg (ohne PII)
- Lasso\_Report\_for[10,94.216,76\_SvcTag\_897672S\_2012-08-21T094147].xml.gpg (mit PII)

Die Berichtsdatei wird mit dem Kennwort dell (alles klein geschrieben) verschlüsselt. Anschließend können Sie die Berichtsinformationen anzeigen, indem Sie die Datei dsetreport.hta in Ihrem Web-Browser öffnen.

Ø

ANMERKUNG: Sie sollten die Berichte nur auf Anweisung des technischen Supports von Dell öffnen. Ihr Bericht wird nur dann überprüft, wenn ein offener Support-Fall vorhanden ist.

### Anzeigen der Produktinformationen zu Dell SupportAssist

Im Fenster Info werden die SupportAssist-Produktversion und Urheberrechtsinformationen sowie ausführliche Funktionsbeschreibungen zu SupportAssist angezeigt.

So können Sie allgemeine und ausführliche Produktinformationen zu SupportAssist anzeigen:

1. Fahren Sie mit dem Mauszeiger über den Link Help (Hilfe) im oberen rechten Bereich des SupportAssist-Dashboards, und klicken Sie anschließend auf About (Info).

In dem daraufhin angezeigten Fenster Info können Sie die allgemeinen und detaillierten Produktinformationen sowie die Urheberrechtsinformationen anzeigen.

2. Klicken Sie auf Schließen, um zum SupportAssist-Dashboard zurückzukehren.

### Anzeigen von Support-Informationen

Im Hilfe-Fenster werden die Produktversion von Dell SupportAssist und Urheberrechtsinformationen angezeigt. Darüber hinaus haben Sie Zugriff auf den technischen Support von Dell und auf Informationen zu Dell OpenManage Essentials.

So können Sie die Support-Informationen von SupportAssist anzeigen:

1. Fahren Sie mit dem Mauszeiger über den Link Help (Hilfe) im oberen rechten Bereich des SupportAssist-Dashboards, und klicken Sie anschließend auf Help (Hilfe).

Das Fenster Hilfe wird angezeigt.

- 2. Führen Sie im Fenster Hilfe die folgenden Schritte durch:
	- Lesen Sie die allgemeinen Produkt- und Urheberrechtsinformationen.
	- Klicken Sie auf die Links unter Dell SupportAssist Zusätzliche Informationen und Aktualisierungen, um Folgendes anzuzeigen:
		- Technischer Support von Dell: Startpunkte, Community-Foren, Blogs uvm.
		- Dell Produkthandbücher für Hardware- und Softwareprodukte
- Klicken Sie auf den Link unter Dell OpenManage Essentials (OME) Zusätzliche Informationen und Aktualisierungen, um häufig gestellte Fragen, Aktualisierungen, Videos u.v.m. zu Dell OpenManage Essentials anzuzeigen.
- <span id="page-48-0"></span>3. Klicken Sie auf Schließen, um zum SupportAssist-Dashboard zurückzukehren.

## Zugreifen auf die kontextabhängige Hilfe

Die kontextabhängige Hilfe enthält Informationen über Funktionen und Tasks, die für die derzeitige Ansicht des Dashboards gültig sind. Wenn Sie die kontextabhängige Hilfe einmal aufgerufen haben, dann können Sie durch das gesamte SupportAssist-Hilfesystem navigieren oder dieses durchsuchen.

Um auf die kontextabhängige Hilfe zuzugreifen, klicken Sie auf das **1988**-Symbol, das im Dashboard erscheint. Die kontextabhängige Hilfe wird in einem neuen Browser-Fenster angezeigt.

# <span id="page-50-0"></span>Fehlerbehebung

In diesem Kapitel werden Verfahren zur Behebung von Fehlern in Verbindung mit Dell SupportAssist beschrieben.

### Installieren von Dell SupportAssist

Die Installation von SupportAssist setzt erhöhte Microsoft-Benutzerzugriffsberechtigungen (UAC: User Access Control) voraus. Die Installation kann möglicherweise nicht durch Doppelklicken auf die ausführbare Datei des Installationsprogramms durchgeführt werden. In diesem Fall installieren Sie SupportAssist wie folgt:

- 1. Klicken Sie mit der rechten Maustaste auf die ausführbare Datei des Installationsprogramms.
- 2. Wählen Sie die Option Als Administrator ausführen aus.

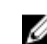

ANMERKUNG: Die Installation von SupportAssist setzt voraus, dass Sie Dell das Speichern bestimmter Informationen zu Ihrer persönlichen Identifikation (PII) gestatten. Dazu gehören u. a. Ihre Kontaktinformationen und die Anmeldeinformationen des lokalen Administrators. Die Installation von SupportAssist kann nur durchgeführt werden, wenn Sie Dell zum Speichern Ihrer PII berechtigt haben.

## Starten von Dell SupportAssist

Gehen Sie folgendermaßen vor, wenn beim Starten von SupportAssist der Fehler Problem beim Starten des SupportAssist-Dienstes angezeigt wird:

- Möglicherweise liegt ein Konfigurationsproblem mit der Microsoft Windows-Registrierung in Verbindung mit dem SupportAssist-Dienst vor. Um dieses Problem zu beheben, müssen Sie SupportAssist deinstallieren und anschließend neu installieren.
- Für das SupportAssist-Dashboard sind einige DLL-Dateien erforderlich, die in der OpenManage Essentials Version 1.1 installiert sind. Das SupportAssist-Installationsprogramm prüft zuerst, ob OpenManage Essentials installiert ist und prüft dann die Version. Wurden die DLL-Dateien manuell entfernt, wird bei der Installation folgender Fehler angezeigt:

```
Fehler 1920. Service Dell SupportAssist-Dienst 
(PhomePluginWindowsService) kann nicht gestartet werden.
```
Gehen Sie in diesem Fall folgendermaßen vor:

- Überprüfen Sie, ob Sie über ausreichende Berechtigungen zum Starten von Systemdiensten verfügen.
- Überprüfen Sie anhand der Datei log-file.txt des Protokollverzeichnisses (in der Regel C:\Programme (x86)\Dell\Dell Integrated Support\logs bei 64-Bit-Betriebssystemen bzw. C:\Programme\Dell\Dell Integrated Support\logs bei 32-Bit-Betriebssystemen), welche Komponente nicht geladen werden konnte.

### Warnhinweise zu Service-Tag-Nummern

In selten Situationen kann es vorkommen, dass für bestimmte Fälle eine ungültige Warnmeldung in Bezug auf die Dell Service-Tag-Nummer angezeigt wird. Wenn Sie der Ansicht sind, dass die Warnmeldung falsch ist, können Sie mithilfe des Windows-Verwaltungs-Instrumentation-CLI-Befehls (wmic) die richtigen Service-Tag-Nummern für Windows-Geräte ausfindig machen.

<span id="page-51-0"></span>So beheben Sie Warnmeldungen zur Service-Tag-Nummer:

- 1. Ermitteln Sie die Service-Tag-Nummer für Ihr Gerät.
- 2. Wenden Sie sich an den technischen Support von Dell. Lesen Sie dazu den Abschnitt [Kontaktaufnahme mit Dell.](#page-9-0)

### **Servicevertrag**

In der Spalte Servicevertrag des Berichts Fallliste wird möglicherweise ein Warnsymbol oder der Wert Unbekannt angezeigt. In den folgenden Abschnitten finden Sie weitere Informationen zu diesen Meldungen.

### Servicevertrag-Warnhinweis

In der Spalte Servicevertrag bestimmter Fälle wird möglicherweise ein Warnsymbol angezeigt, wenn das zugehörige Gerät nicht unter einen Dell Servicevertrag fällt, oder wenn der Servicevertrag abgelaufen ist.

Gehen Sie folgendermaßen vor, wenn für einen Fall ein Warnsymbol in der Spalte Servicevertrag angezeigt wird:

- 1. Bewegen Sie die Maus über das Warnsymbol, um die Quickinfo anzuzeigen.
- 2. Klicken Sie auf den in der Quickinfo angezeigten Dell Support-Link, um die Seite mit den Servicevertragsinformationen aufzurufen.

Dort können Sie unter anderem die aktuellen Servicevertragsinformationen für Ihre Dell Geräte abrufen oder neue Serviceverträge abschließen.

### Servicevertragstyp ist unbekannt

In der Spalte Servicevertrag des Berichts Fallliste wird für alle vorhandenen Fälle der Wert unbekannt angezeigt.

Dies ist der Fall, wenn Sie Dell SupportAssist aktualisieren. Sobald vom Gerät eine Warnung empfangen wird, wird die Spalte Servicevertrag mit dem jeweiligen Servicevertragstyp aktualisiert.

### **Dienste**

- Dell SupportAssist stellt anfänglich möglicherweise keine Verbindung zum SupportAssist-Server her, wenn Ihr Netzwerk die Weiterleitung des Web-Browser-Datenverkehrs über einen Proxy-Server verlangt. Gehen Sie in diesem Fall folgendermaßen vor:
	- Möglicherweise wird ein Dialogfeld angezeigt, in dem Sie zur Konfiguration Ihrer Proxy-Einstellungen aufgefordert werden. Geben Sie die erforderlichen Informationen in die jeweiligen Felder ein, um eine Verbindung zum SupportAssist-Server über Ihren Proxy-Server herzustellen.
	- Konfigurieren Sie die Proxy-Servereinstellungen in SupportAssist. Weitere Informationen finden Sie im Abschnitt [Konfigurieren von Proxy-Servereinstellungen.](#page-37-0)
	- Überprüfen Sie nach der Konfiguration der Proxy-Servereinstellungen, ob das SupportAssist-Dashboard über den Proxy-Server eine Verbindung zum SupportAssist-Server herstellen kann, indem Sie einen E-Mail-Konnektivitätstest durchführen. Weitere Informationen finden Sie im Abschnitt [Überprüfen der](#page-38-0)  [Konnektivität über den Proxy-Server.](#page-38-0)
- Falls das SupportAssist-Dashboard offensichtlich keine Verbindung zum SupportAssist-Server herstellen kann oder sich nicht erwartungsgemäß verhält, überprüfen Sie, ob der SupportAssist-Windows-Dienst ausgeführt wird:
- 1. Klicken Sie auf Start  $\rightarrow$  Ausführen.

Das Dialogfeld Ausführen wird angezeigt.

2. Geben Sie services.msc ein, und klicken Sie auf OK.

Die Microsoft Management Console (MMC) Dienste wird angezeigt.

- <span id="page-52-0"></span>3. Überprüfen Sie, ob für den Dell SupportAssist-Dienst der Status Wird ausgeführt angezeigt wird.
- 4. Wenn der Dienst nicht ausgeführt wird, starten Sie ihn, indem Sie auf Dell SupportAssist-Dienst → Start doppelklicken.
- 5. Falls der Dienst weiterhin nicht gestartet wird, öffnen Sie die letzte Protokolldatei (log-file.txt), und suchen Sie im Text nach der Zeitmarke, die dem Zeitpunkt entspricht, zu dem Sie versucht haben, den Dienst zu starten. Die Protokolldatei enthält möglicherweise eine Meldung, in der eventuelle Dashboard-Startfehler und die mögliche Problemdiagnose angezeigt werden.
- 6. Überprüfen Sie, ob das SupportAssist-Dashboard eine Verbindung zum SupportAssist-Server herstellen kann, indem Sie einen E-Mail-Konnektivitätstest durchführen. Weitere Informationen finden Sie im Abschnitt [Überprüfen](#page-38-0) [der E-Mail-Konnektivität](#page-38-0).
	- Wenn der Server reagiert, wird eine Bestätigungsmeldung im Dashboard angezeigt. Anderenfalls ist der Server möglicherweise nicht aktiv. Überprüfen Sie in dem Fall die Datei log-file.txt, die sich in der Regel unter C:\Programme (x86)\Dell\Dell Integrated Support\logs (bei 64-Bit-Betriebssystemen) bzw. unter C: \Programme \Dell\Dell Integrated Support\logs (bei 32-Bit-Betriebssystemen) befindet, um weitere Details ausfindig zu machen. Sind in der Protokolldatei keine Details ersichtlich und kann der Server nicht erreicht werden, nehmen Sie Kontakt zum technischen Support von Dell auf.
	- Wenn die Kommunikation erfolgreich ist, aber keine Daten aktualisiert werden, wird das Dashboard möglicherwiese durch eine ID identifiziert, die dem Server nicht bekannt ist. Überprüfen Sie in dem Fall die Protokolldatei log-file.txt, die sich in der Regel unter C:\Programme (x86)\Dell\Dell Integrated Support\logs (bei 64-Bit-Betriebssystemen) bzw. unter C:\Programme \Dell\Dell Integrated Support\logs (bei 32-Bit-Betriebssystemen) befindet, um weitere Details ausfindig zu machen. Die Protokolldatei enthält möglicherweise eine Meldung, wonach das Dashboard nicht erkannt wurde. Falls das Dashboard vom SupportAssist-Server nicht erkannt wird, deinstallieren Sie SupportAssist, und installieren Sie das Programm anschließend neu.

Das SupportAssist-Dashboard wird dann als neuer Client registriert, sodass es vom SupportAssist-Server erkannt werden kann.

### Sicherheit

- Auf die Registerkarte Einstellungen kann nicht zugegriffen werden und der Link Konnektivitätstest ist deaktiviert. Beim Klicken auf die Registerkarte Einstellungen wird ein Dialogfeld mit der folgenden Meldung angezeigt: Zugriff verweigert. Sie müssen als Mitglied der Dell OpenManage Essentials Administratoren oder der Hauptbenutzergruppe eingeloggt sein, um auf diesen Inhalt zuzugreifen zu können.
- Die Links Geräteanmeldeinformationen bearbeiten und Systemprotokolle senden sind auch nach der Auswahl eines Geräts in der Gerätebestandsliste deaktiviert.

Wenn dies der Fall ist, stellen Sie sicher, dass Sie als Mitglied der OpenManage Essentials-Administratorgruppe oder - Hauptbenutzergruppe angemeldet sind.